# **User's Guide** TPS257XX-Q1-GUI 配置指南

TEXAS INSTRUMENTS

#### 摘要

本文档针对 TPS2576x-Q1 和 TPS2577x-Q1 USB 电力输送 (PD) 控制器器件系列的可配置参数提供了指导。使用 TPS257xx-Q1-GUI 配置工具 (本文档中称为 GUI, 可从 TPS257XX-Q1-GUI 获得) 配置 TPS2576x-Q1 和 TPS2577x-Q1 器件时,请参考本指南。

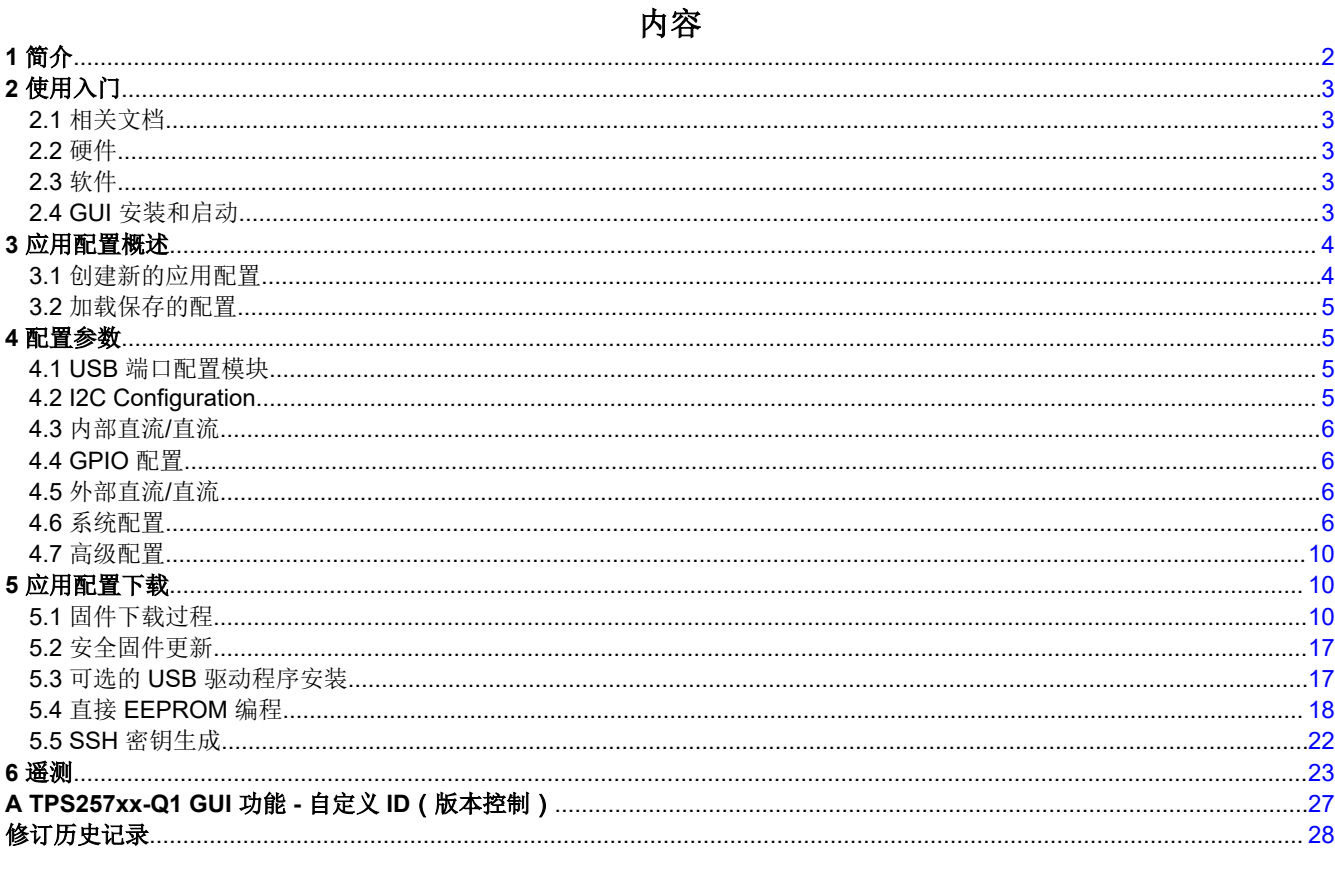

# 插图清单

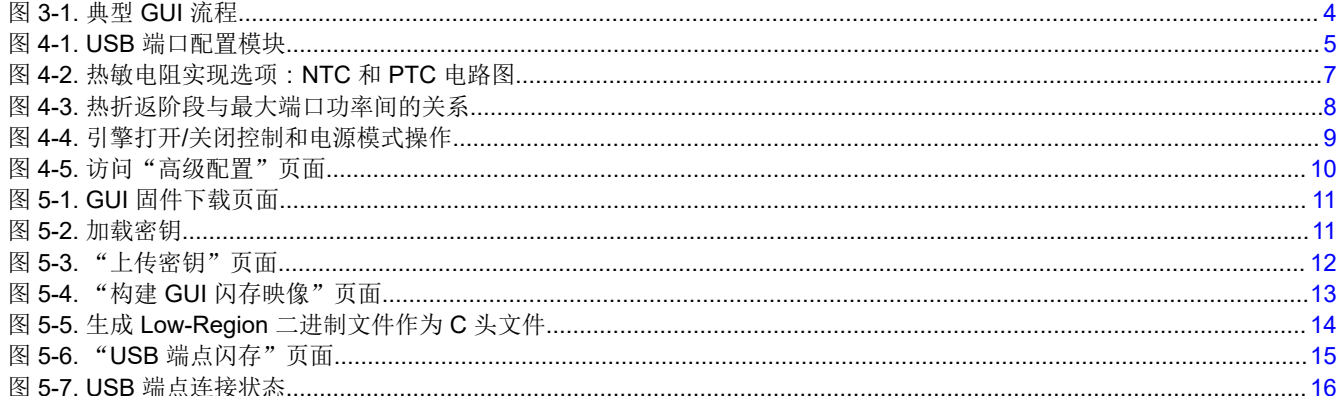

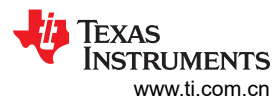

<span id="page-1-0"></span>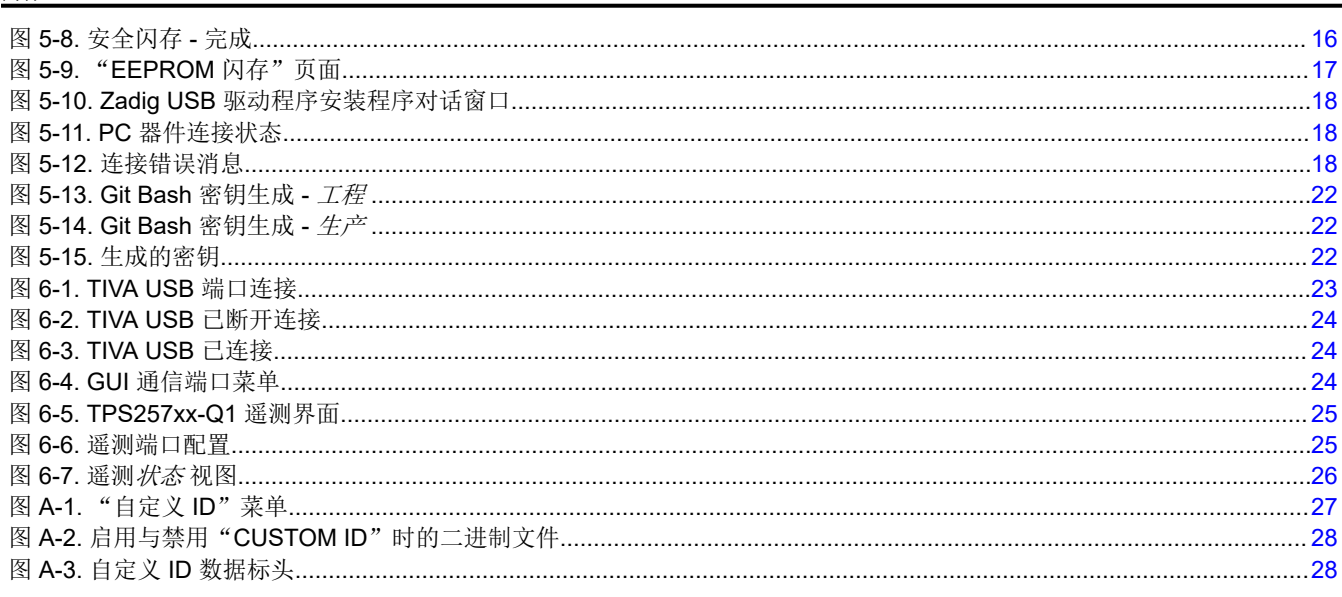

## 表格清单

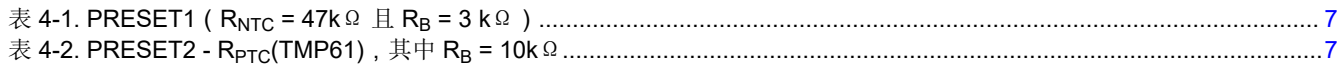

## 商标

Total Phase™ and Aardvark I2C/SPI™ are trademarks of Total Phase, Inc..

Notepad++<sup>™</sup> is a trademark of Don Ho.

Chrome® is a registered trademark of Google LLC.

Firefox<sup>®</sup> is a registered trademark of Mozilla Foundation.

Microsoft<sup>®</sup> and Windows<sup>®</sup> are registered trademarks of Microsoft Corporation.

USB Type-C<sup>®</sup> is a registered trademark of USB Implementers Forum.

所有商标均为其各自所有者的财产。

## 1简介

TPS2576x-Q1 和 TPS2577x-Q1 器件系列可由用户配置, 并且可以支持多种工作模式, 以满足特定的用例要求。 这种可编程灵活性使得相同的硬件设计能够支持多种不同的要求,而无需更改物理硬件。TPS25762Q1EVM 和 TPS25772Q1EVM 的硬件系统设计包括通过 I2C 接口将 EEPROM 存储器连接到 TPS2576x-Q1 或 TPS2577x-Q1 器件。

可以使用 TPS257XX-Q1-GUI 来完成应用特定的器件配置和编程。此图形用户界面工具可根据用户要求进行配 置,并生成相应的二进制文件,这些文件可以通过 I2C 接口下载到 EEPROM 中。该 GUI 本身支持使用 USB 端 点连接更新硬件,这种模式通常在部署硬件后用于后期生产。

## 备注

本文档中包含的某些图形可能与 dev.ti.com 上当前版本的 GUI 略有不同, 因为定期维护版本可能会在 本指南更新之前发布。

<span id="page-2-0"></span>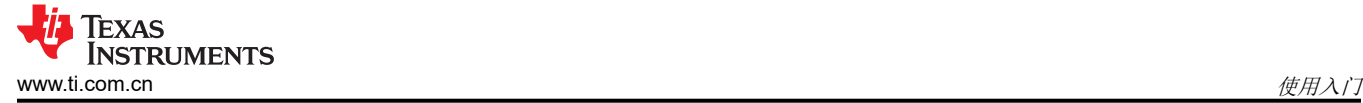

# **2** 使用入门

## **2.1** 相关文档

- 德州仪器 (TI),*TPS25762-Q1* 具有降压*/*[升压稳压器的汽车单端口](https://www.ti.com/lit/pdf/SLVSG03) *USB Type-C®* 电力输送控制器 数据表
- 德州仪器 (TI),*TPS25772-Q1* 具有降压*/*[升压稳压器的汽车双端口](https://www.ti.com/lit/pdf/SLVSG02) *USB Type-C®* 电力输送控制器 数据表
- 德州仪器 (TI),*[TPS25762/72-Q1 EVM](https://www.ti.com/lit/pdf/slvuc03)* 用户指南
- 德州仪器 (TI),*[TPS2576x/TPS2577x-Q1](https://www.ti.com/lit/pdf/slvafg6)* 拉电流电源策略管理 应用手册

## **2.2** 硬件

TI TPS2576x-Q1 和 TPS2577x-Q1 器件以及相应的硬件评估模块 (EVM) 可与以下 GUI 配置工具搭配使用:

- TPS25762Q1EVM-146
- TPS25772Q1EVM-149
- TPS25772Q1EVM-150

## **2.3** 软件

使用 GUI 配置工具需要安装以下软件包:

- TPS257xx-Q1 固件包 ( *通过 GUI 工具页面申请访问。使用下面的链接。*)
- [TPS257xx-Q1](https://www.ti.com/tool/TPS257XX-Q1-GUI/) 配置 GUI

GUI 软件可从 Gallery 获得,网址为 [dev.ti.com](https://dev.ti.com)。使用 Google Chrome® 浏览器、Firefox® 或 Microsoft® Edge 从 网络浏览器运行该软件。TI Cloud Agent 必须作为浏览器扩展安装,才能启用与 EVM 的 USB 端口连接。该应用 程序启动后,将显示安装 TI Cloud Agent 的说明。

该 GUI 软件也可以在 PC 上本地运行。如果需要,则会安装 GUI 应用程序和 GUI Composer Runtime 软件包。要 进行安装,请点击 Gallery 中列出的应用程序仪表板内的向下箭头以访问下载链接。在选择正确的操作系统后,打 开安装程序并按照提示安装程序。

## **2.4 GUI** 安装和启动

按照以下步骤,通过网络浏览器或作为桌面应用程序从本地启动 GUI 工具:

- 使用受支持的网络浏览器导航到 *[TPS257XX-Q1-GUI](https://www.ti.com/tool/TPS257XX-Q1-GUI/)*
- 点击 *Evaluate in the cloud* 按钮
- 该应用程序启动后会打开一个新选项卡。

如果尚未安装 TI Cloud Agent,则会显示安装所需软件的说明。

要在 PC 本地下载并安装该应用程序, 请按照以下步骤操作:

- 使用受支持的网络浏览器导航到 *[TPS257XX-Q1-GUI](https://www.ti.com/tool/TPS257XX-Q1-GUI/)*
- 点击 *Download* 按钮
- 如果需要,选择显示了正确工具的应用程序仪表板
- 点击仪表板左下方的向下箭头,然后查看显示的顶部链接集。选择操作系统,然后打开安装程序。
- 安装程序打开后,按照说明安装 GUI 应用程序。

TPS257xx-Q1-GUI 应用配置工具为用户提供以下功能:

- 以二进制文件格式生成应用配置设置
- 将配置设置加载到 EVM 的板载 EEPROM
- 使用 USB Type-C® 端口将配置设置与安全密钥一起加载到 EVM ( 或定制硬件 )
- 以 JSON 格式在本地保存配置设置以供将来使用

<span id="page-3-0"></span>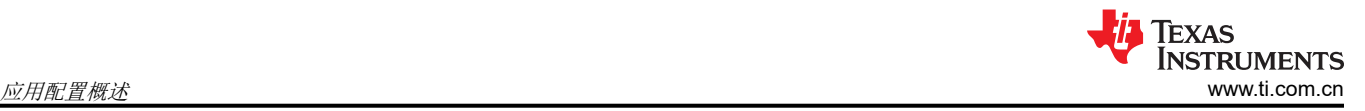

# **3** 应用配置概述

启动 GUI 并选择 *Quick Start* 后,系统将提示用户使用"Choose a device"下拉菜单选择器件型号。

选择器件并点击 *Start Configuration* 框中的 *SELECT* 后,将显示 *Advanced Configuration* 页面(建议新用户使用 *Simple Configuration* 菜单,可以从左侧边栏中选择此菜单)。使用这些输入字段,可以根据系统要求来配置应 用,通过在 GUI 中选择所需子系统选项卡进行配置。

应用配置完成后,即可将固件下载到系统硬件中。

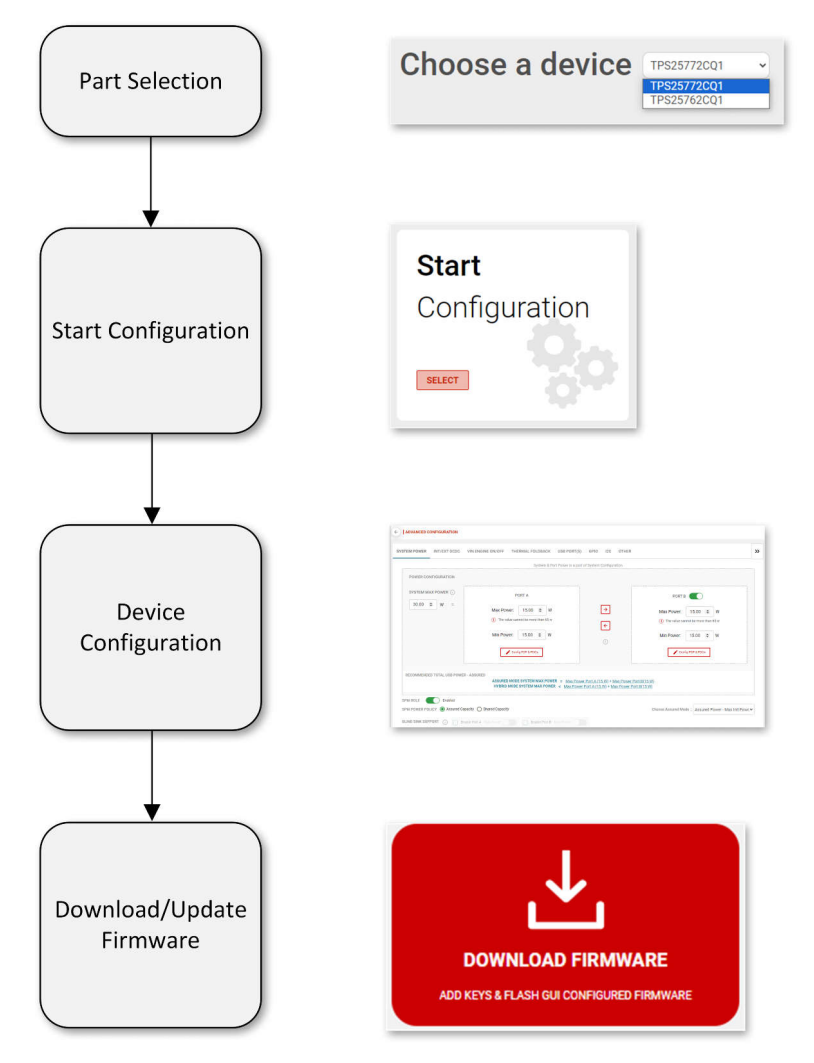

图 **3-1.** 典型 **GUI** 流程

## **3.1** 创建新的应用配置

从初始 GUI 登录页面开始, 以下步骤概述了如何开始创建新应用配置:

- 1. 点击 *Quick Start*
- 2. 点击 *Choose a Device* 旁的下拉菜单以选择器件型号
- 3. 点击 *Start Configuration* 框中的 *SELECT*(将显示 *Advanced Configuration* 页面)
- 4. 根据系统要求相应地配置每个模块,使用所需的子系统选项卡进行导航
- 5. 配置完成后,点击 *SAVE CONFIGURATION* 按钮将设置保存为 JSON 文件,以便在未来的 GUI 会话中重新 加载相关设置

## <span id="page-4-0"></span>**3.2** 加载保存的配置

TPS257XX-Q1-GUI 支持加载之前保存的配置文件。该文件保存为 .JSON 文件,并可以按照以下列表所述从初始 GUI 登录页面开始加载:

- 1. 点击 *Quick Start*。
- 2. 点击 *OPEN CONFIGURATION* 按钮(GUI 屏幕的右上方)。
- 3. 此时会出现两个选项:
	- a. *SAVE OLD CONFIGURATION*:这会将当前应用配置设置(如果有)保存到新的 JSON 文件中
	- b. *LOAD NEW CONFIGURATION*:这会打开一个导航窗口,用于选择现有的 JSON 文件
- 4. 点击 *LOAD NEW CONFIGURATION* 并导航至所需的 JSON 文件。如果所选 JSON 文件使用先前版本的 GUI 生成,则先前设置可能无法按预期更新(点击 GUI 顶部 *Options* 旁的 *Help*,然后点击 *Release Notes* 以了解 有关 GUI 版本和兼容固件的信息)。
- 5. 加载后,会显示 *Simple Configuration* 页面,其中包含已恢复的应用配置设置。
- 6. 根据系统要求,在 GUI 中相应地进行所需的任何更改,并使用按钮字符串图形和 *NEXT* 按钮进行导航。
- 7. 配置完成后,点击 *SAVE CONFIGURATION* 按钮将设置保存为新的 JSON 文件。

## **4** 配置参数

## **4.1 USB** 端口配置模块

特定于 USB 端口 A ( 以及端口 B, 使用双端口控制器器件时) 的参数在此模块中配置。

#### **HISR DOPT A**

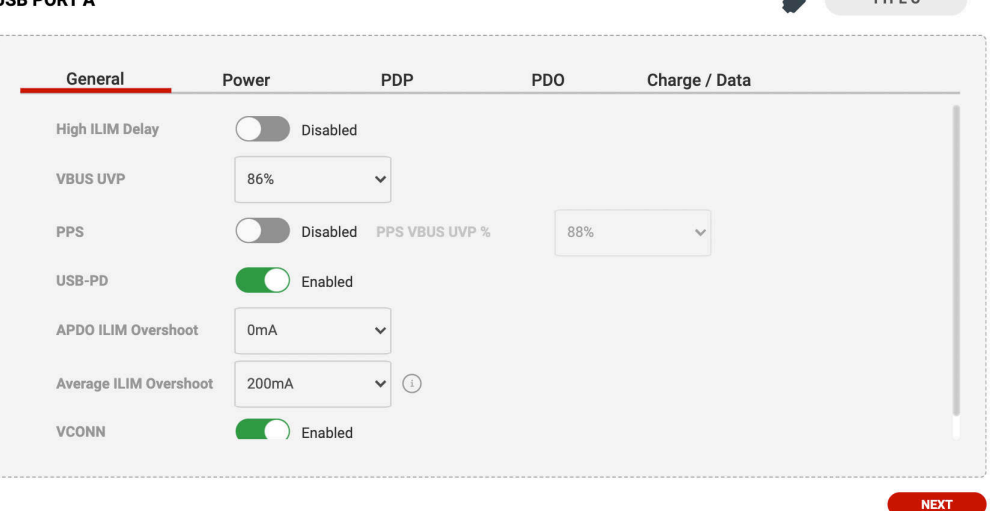

## 图 **4-1. USB** 端口配置模块

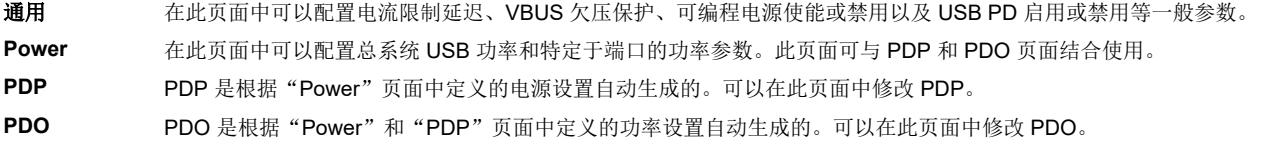

- 充电**/**数据 可以使用此页面启用或禁用 USB 快速充电模式并选择不同的充电模式。
- **USB** 端口 **B** 使用双端口控制器器件时,则会显示"Port B"模块页面。选择"Port B"后,可以选择启用或禁用端口 B。如果禁用,则 只有端口 A 处于活动状态,而双端口器件会在单端口模式下运行。禁用端口会影响其他参数,例如 VBUS 总功率、端口功 率和 SPM 相关系统配置。禁用时,可以重新配置这些参数以确保器件正常运行。

#### **4.2 I2C Configuration**

在此页面中可以配置各种 I2C 参数。该页面上还会显示固定参数,以供用户参考。

TYPE C

<span id="page-5-0"></span>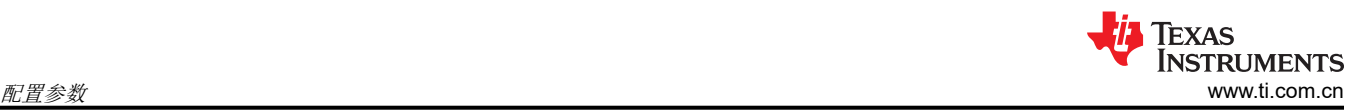

TVSP CONFIG 首选项由 I2C 目标地址设置决定。目标系统硬件必须具有匹配的 TVSP 配置,否则器件可能无法 正常工作。

#### **4.3** 内部直流**/**直流

在此页面中可以配置各种内部直流/直流参数。该页面上还会显示固定参数,以供用户参考。所选的电感器值必须 与目标系统硬件中配置的实际电感器值相匹配。

#### **4.4 GPIO** 配置

在此页面中可以配置各种 GPIO 参数。页面上显示了每个 GPIO 的固定值,以供用户参考。如果 GPIO 是固定 值,则引脚配置不可重新配置。例如,在 TPS25772-Q1 中, GPIO 0 和 GPIO 1 固定为 PB\_CC1 和 PB\_CC2, 用于实现端口 B USB Type-C PD 通信。

#### **4.5** 外部直流**/**直流

外部直流/直流参数可以在此页面中配置 ( 仅适用于双端口器件选择, 例如 TPS25772-Q1 ) , 用于 TPS55288-Q1 或 TPS55289-Q1 降压/升压转换器。可以配置 OCP 延迟。其他外部直流/直流参数已为实现最佳端口 B 操作进行 了预配置,仅供用户参考。

#### **4.6** 系统配置

在此页面中可以配置各种系统操作级别参数。此模块中的配置组分为四个类别:系统电源管理、器件 ID、热折返 和 VIN 引擎开/关。

#### **4.6.1** 系统电源管理

在此页面中可以配置各种系统电源管理 (SPM) 参数。有三种 SPM 策略可用:

- 保证功率 最大初始功率
	- 最初为每个端口分配最大功率,而不进行功率共享
- 保证功率 最小初始功率
	- 最初为每个端口分配最小功率,而不进行功率共享
- 共享容量 公平共享电源策略
	- 启用端口之间的功率共享(仅适用于双端口系统)
	- 选择后,启用或禁用盲插支持的选项将处于活动状态。
	- 启用盲插支持时,用于启用或禁用"最大功率"的额外选项将处于活动状态。无论行为如何,这将使得充电 端口能够为接收端提供最大功率。

此功能可与配置的端口功率参数结合使用。

有关 SPM 的更多信息,请参阅 *[TPS2576x/TPS2577x-Q1](https://www.ti.com/lit/pdf/slvafg6)* 拉电流电源策略管理。

#### **4.6.2** 器件 **ID**

可以在此页面中配置器件 ID。出于测试目的,这些字段可以保留默认值。供应商 ID、XID 和产品 ID 是 USB Implementers Forum 分配的唯一 ID。有关获取 ID 的更多信息,请参阅 [usb.org](https://www.usb.org)。

#### **4.6.3** 热折返

在此页面中可以配置热折返相关参数。通过热折返,系统可以在达到定义的器件热阈值时降低功耗,从而帮助自 动管理功耗和温度系统要求。

热阶段由热敏电阻网络通过 NTC 器件引脚 (GPIO5) 进行监控, 如图 [4-2](#page-6-0) 中所述。NTC 或 PTC 热敏电阻配置仅支 持正电压斜率(从最低温度到最高温度)。

<span id="page-6-0"></span>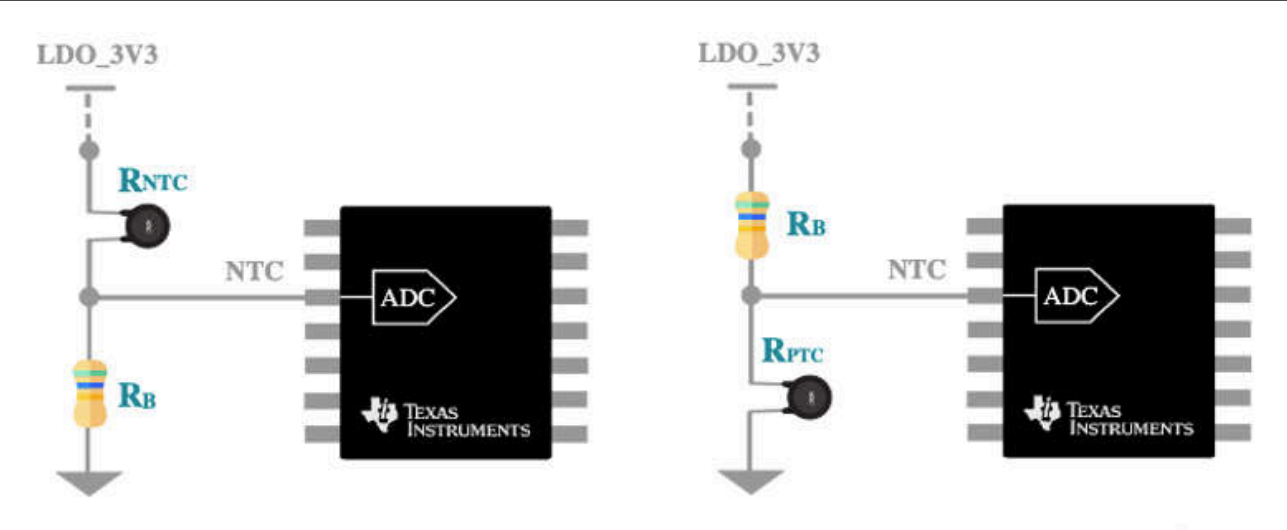

#### 图 **4-2.** 热敏电阻实现选项:**NTC** 和 **PTC** 电路图

第1阶段是第一个热折返阶段,接着是第2阶段,最后是第3阶段。从第1阶段开始,电压阈值必须按从最低温 度到最高温度的顺序进行配置。输入电压电平可以根据目标系统硬件设计中使用的热敏电阻类型和外部电阻值来 计算。有关给定应用操作所需每个阶段的电压输入计算,请参阅热敏电阻数据表。在 GUI 中启用后,可以选择提 供的两个预设值之一:

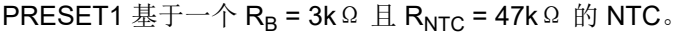

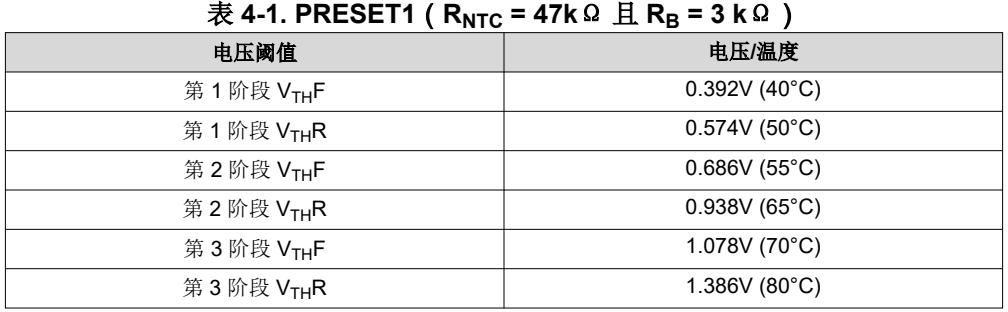

PRESET2 基于一个 R<sub>B</sub> = 10kΩ 的 PTC (TMP61)。

#### $\frac{1}{100}$  & 4-2. PRESET2 - R<sub>PTC</sub>(TMP61), 其中 R<sub>B</sub> = 10k Ω

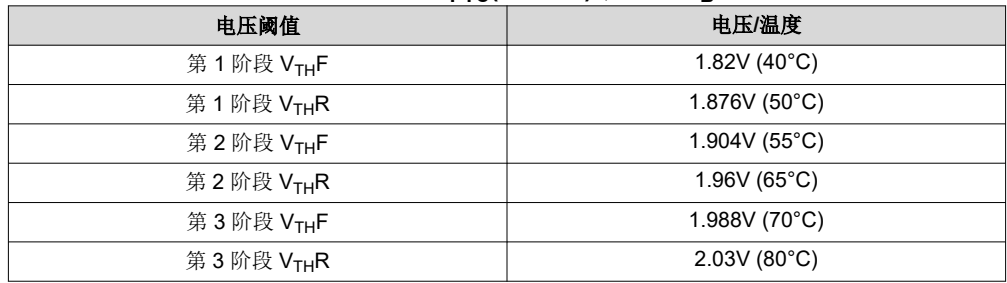

自定义选项最多允许 6 个阶段,并可根据其他热敏电阻网络设计的电压和温度关系实现用户定义的设置点。

<span id="page-7-0"></span>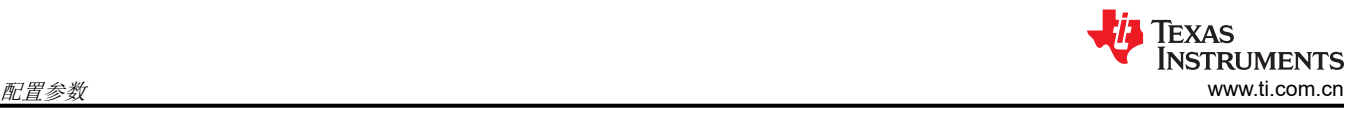

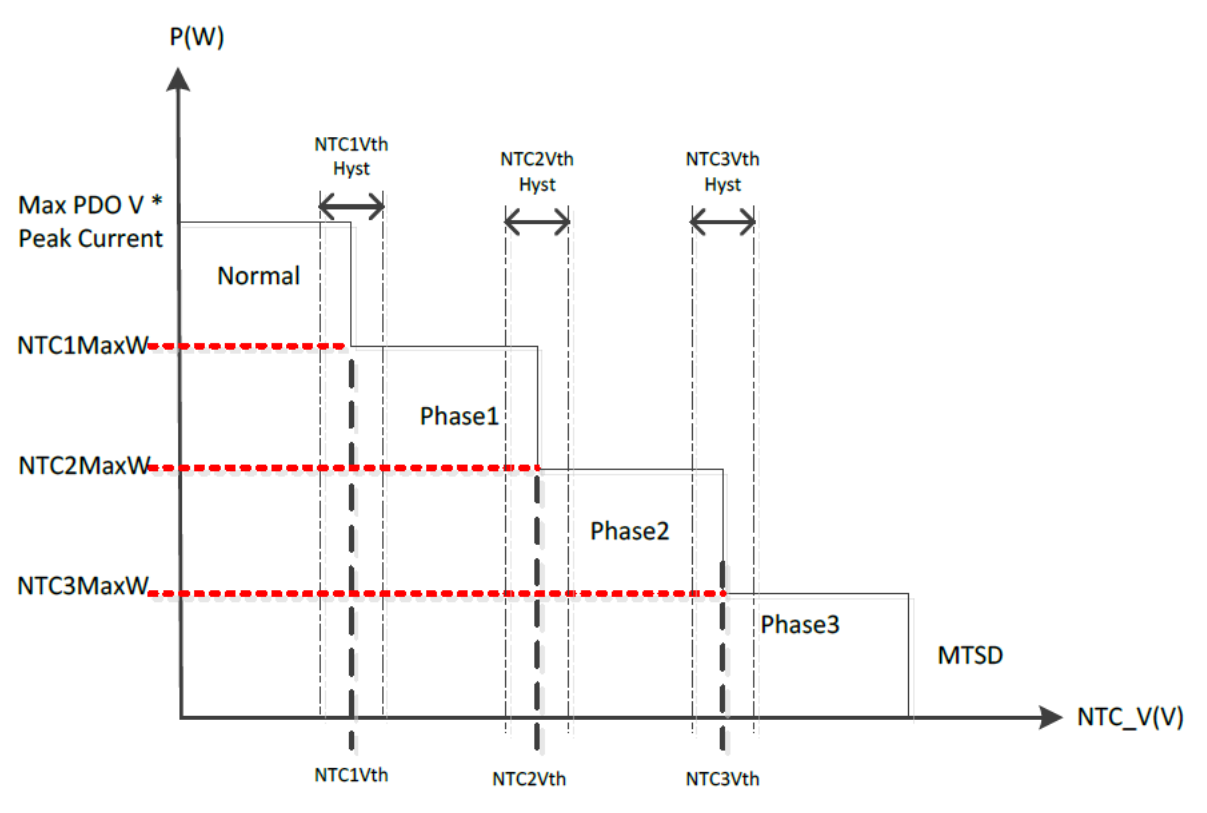

#### 图 **4-3.** 热折返阶段与最大端口功率间的关系

每个阶段的最大功率是每个热折返阶段的可配置总端口功率输出。通过编程设置相对于 VBUS 总功率的最大功 率。请注意,如果给定热折返阶段的最大功率小于用户定义的总最小端口功率(双端口系统中的最小端口功率之 和),则会在进入相应的热折返阶段时禁用端口。

双端口示例:

- USB VBUS 总功率 = 100W
- VBUS 端口 A 最大功率 = 60W 且 VBUS 端口 B 最大功率 = 60W
- VBUS 端口 A 最小功率 = 15W 且 VBUS 端口 B 最小功率 = 15W
- 第 1 阶段的最大功耗 = 60W
	- 进入此阶段后,所有端口的 USB VBUS 总功率会降低至 60W
- 第 2 阶段的最大功率 = 30W
	- 进入此阶段后,所有端口的 USB VBUS 总功率会降低至 30W
- 第 3 阶段的最大功率 = 15W
	- 进入此阶段后,所有端口的 USB VBUS 总功率会降低至 15W,这小于每个端口的最小功率之和 (15W + 15W = 30W)。在这种情况下,配置的最大折返功率可以满足单个端口的最小 15W 要求,从而导致一个端 口被禁用。

## <span id="page-8-0"></span>**4.6.4 VIN** 引擎打开或关闭

在此页面中可以配置 VIN 引擎打开或关闭功率级别参数。

TPS257xx-Q1 系列支持取决于 VIN (例如 VBATT) 电压电平的自主电源转换, 如图 4-4 中的电路图所示。

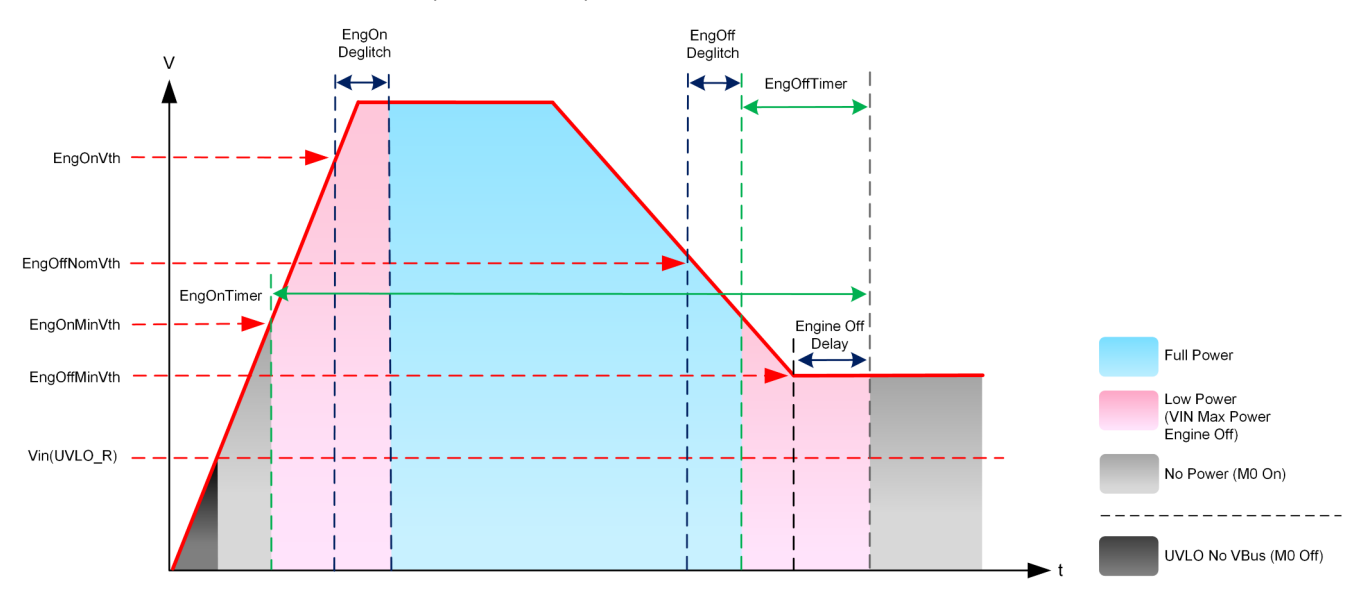

#### 图 **4-4.** 引擎打开**/**关闭控制和电源模式操作

引擎打开/关闭电压阈值必须按顺序配置(从最高到最低):EngOnVth(全功率)> EngOffNomVth(低功率)> EngOnMinVth(低功率)> EngOffMinVth(禁用)。

低功率阶段的最大功率是可配置的总端口功率输出。通过编程设置相对于 VBUS 总功率的最大功率。

双端口示例:

- USB VBUS 总功率 = 100W
- VBUS 端口 A 最大功率 = 60W 且 VBUS 端口 B 最大功率 = 60W
- VBUS 端口 A 最小功率 = 15W 且 VBUS 端口 B 最小功率 = 15W
- 低功率时的最大功率 = 30W:
	- 在 V<sub>IN</sub> 电平降至 EngOffNomVth 设定值以下后, 所有端口的 USB VBUS 总功率会降至 30W。

备注 如果低功率的最大功率小于最小总端口功率(端口的最小端口功率之和),则在进入低功率阶段后将禁 用端口。

<span id="page-9-0"></span>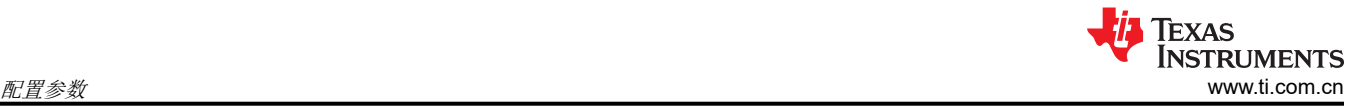

## **4.7** 高级配置

虽然 *Simple Configuration* 控件可以满足大多数系统的器件配置要求,但 *Advanced Configuration GUI* 页面中提 供了某些模块的其他控件。器件的初始配置通过 *Simple Configuration* 页面后跟 *Custom Configuration* 页面来完 成,可用于配置或覆盖特定参数。

自定义配置选项可以通过 *Simple Configuration Summary* 页面底部的 *ADVANCED CONFIGURATION* 按钮访 问,也可以在 GUI 侧边工具栏中直接点击该按钮。

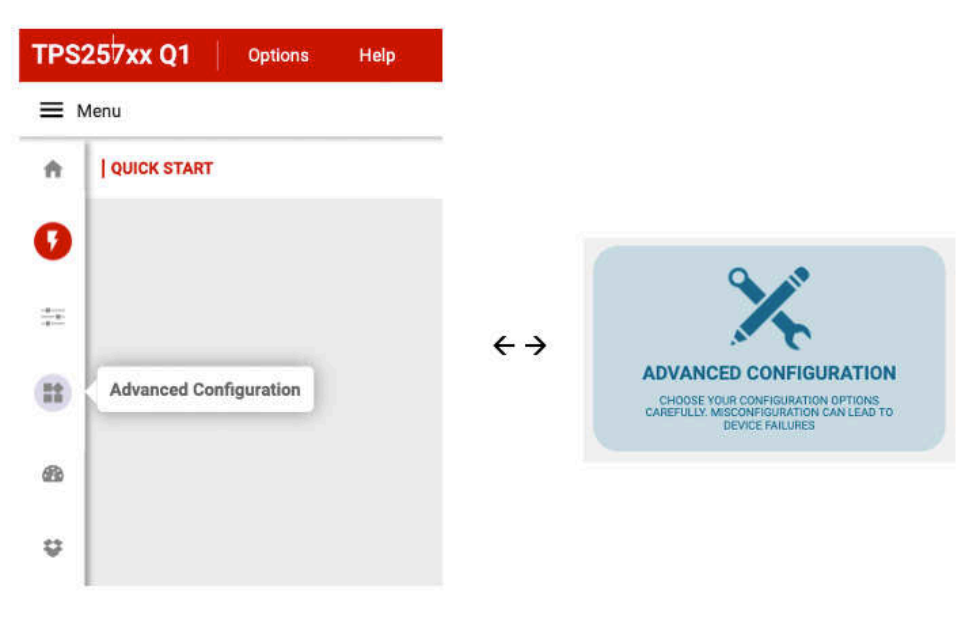

#### 图 **4-5.** 访问"高级配置"页面

## **5** 应用配置下载

在 GUI 中完成所需的配置后,即可生成用于对 TPS257xx-Q1 器件进行编程的二进制文件。然后,通过以下两种 传输机制之一将此二进制文件下载到硬件:

- 1. 使用 I2C 直接将二进制映像编程到板载 EEPROM 中:
	- a. 此模式是开发过程中使用的默认方法
	- b. 利用 TPS257xx-Q1 EVM 上的内置连接,通过板载 TIVA MCU 进行编程,或直接使用外部编程工具(例 如 Total Phase Aardvark I2C/SPI Host Adapter)进行编程(请参阅节 [5.4](#page-17-0))
	- c. 需要采用这种编程方法,才能在生产过程中将生产就绪型二进制映像加载到空白 EEPROM 器件中
- 2. 使用 USB 将二进制映像安全编程到板载 EEPROM 中:
	- a. 此模式使用 TPS257xx-Q1-GUI 来访问,用于对定制硬件进行生产后现场更新(也可以在开发期间使 用)。
	- b. TPS257xx-Q1 器件必须上电进入*固件更新* 模式 (FWUP), 并将端口 A 配置为 USB 端点连接
	- c. 在验证该二进制映像与先前生产时编程的 EEPROM 映像之间的密钥匹配后,TPS257xx-Q1 器件会将二 进制映像编程到 EEPROM 中

版本控制可以手动嵌入到 GUI 生成的二进制文件中,以唯一地识别和跟踪更改。有关更多详细信息,请参[阅附录](#page-26-0) [A](#page-26-0)。

以下各节介绍了用于将自定义应用配置加载到硬件中的方法。

## **5.1** 固件下载过程

固件下载由 GUI 提供支持,在 *Simple* 或 *Advanced* 配置页面中点击 *Download Firmware* 按钮即可进行访问。

<span id="page-10-0"></span>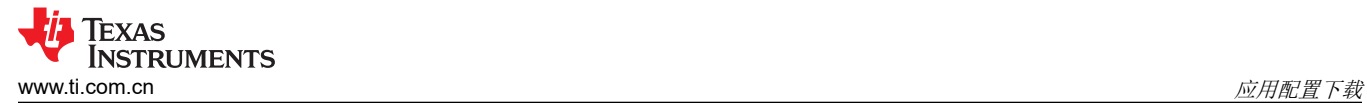

٠

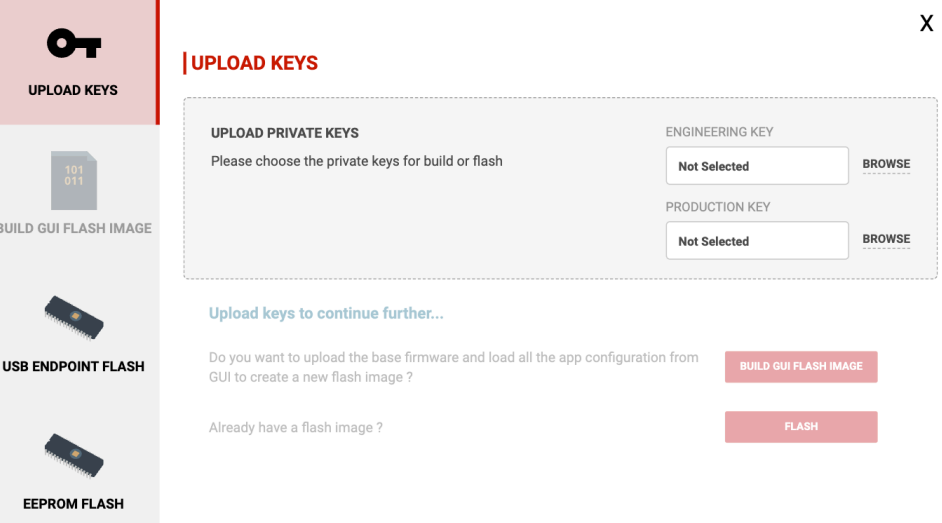

#### 图 **5-1. GUI** 固件下载页面

通过此页面,用户可以加载 TI 提供的开发密钥或私钥。然后,可以使用 I2C 或 USB 端点法生成二进制映像并将 其保存或直接加载到硬件中,详见节 [5.1.1.1](#page-14-0) 和节 [5.1.1.2](#page-16-0)。

#### **5.1.1** 密钥上传和二进制文件生成

要创建配置二进制文件,首先在 GUI 中选择要使用的私钥。TPS257xx-Q1 固件包中提供了默认密钥,可用于评 估目的。还可以选择客户专用私钥(建议在构建和部署最终生产二进制映像之前这样做)。在 *UPLOAD PRIVATE KEYS* 窗口中上传所需的安全私钥。

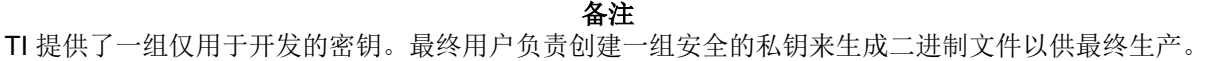

## **UPLOAD KEYS**

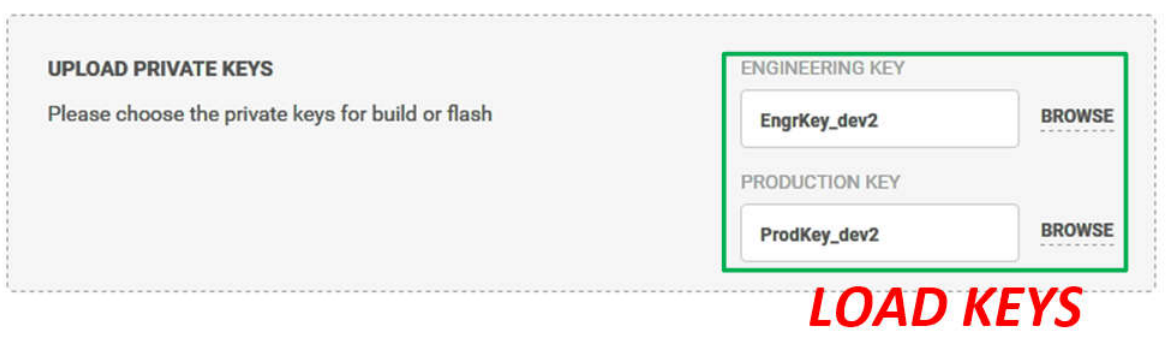

图 **5-2.** 加载密钥

<span id="page-11-0"></span>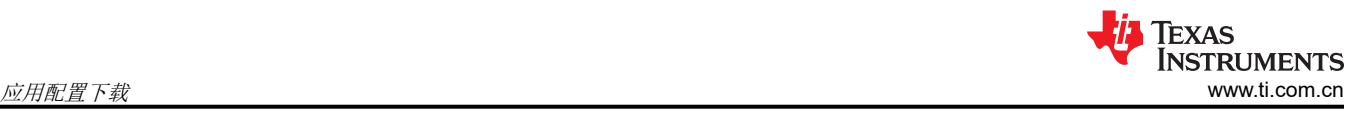

上传密钥后,用户拥有以下选项:

- 1. 选择 *BUILD GUI FLASH IMAGE* 可以使用 GUI 中定义的当前配置来构建和保存二进制文件
- 2. 选择 *FLASH* 会跳过构建步骤并允许用户选择现有二进制文件

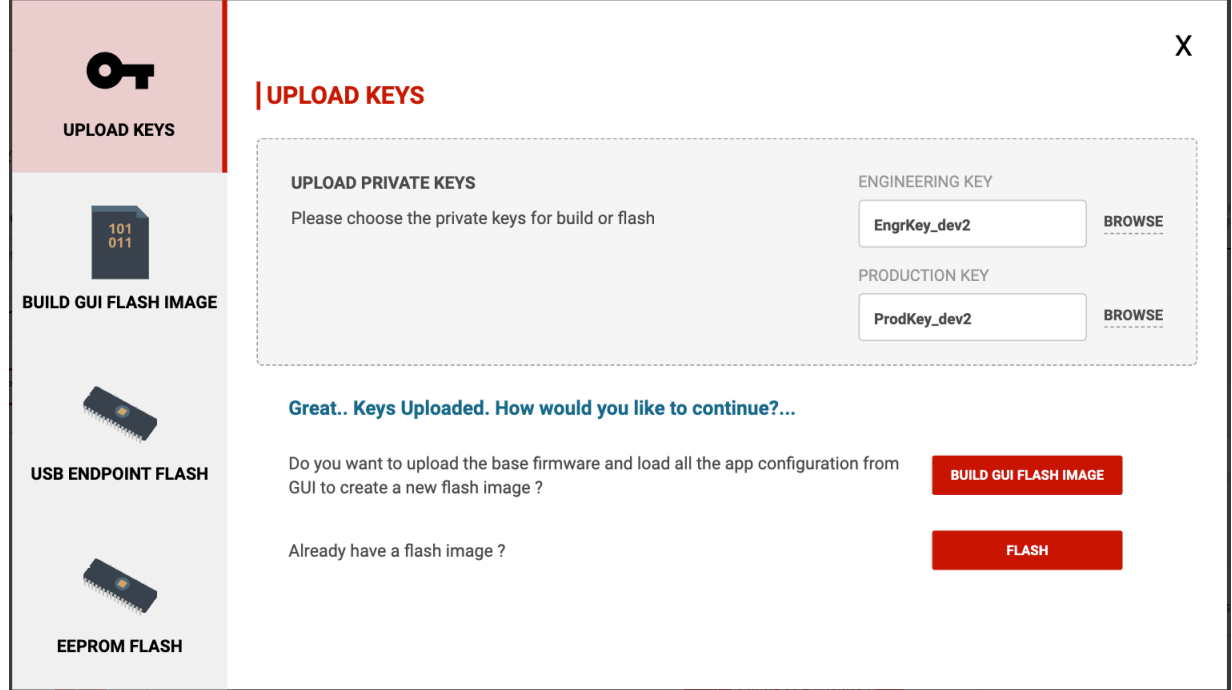

图 **5-3.** "上传密钥"页面

如果所需的二进制文件已经存在,则可以点击 *FLASH* 按钮来使用节 [5.1.1.1](#page-14-0) 或节 [5.1.1.2](#page-16-0) 中所述的两种界面方法 之一上传该文件。如果需要构建新的二进制文件,请点击 *BUILD GUI FLASH IMAGE* 按钮并按照所述的后续步骤 操作。

在 *BUILD GUI FLASH IMAGE* 窗口中,用户可以选择基本固件映像二进制文件。此文件由 TI 在固件发布包安装 时提供。必须选择有效的基本固件映像,否则器件无法正常运行 (点击 GUI 顶部 Options 旁的 Help,然后点击 *Release Notes* 以了解有关 GUI 版本和兼容固件的信息)。接下来,在根据需要上传较新的应用配置版本时选择 *Production Key*。或者,在恢复到以前的版本时选择 *Engineering Key*。

<span id="page-12-0"></span>图 5-4 展示了工程密钥或生产密钥的选择。

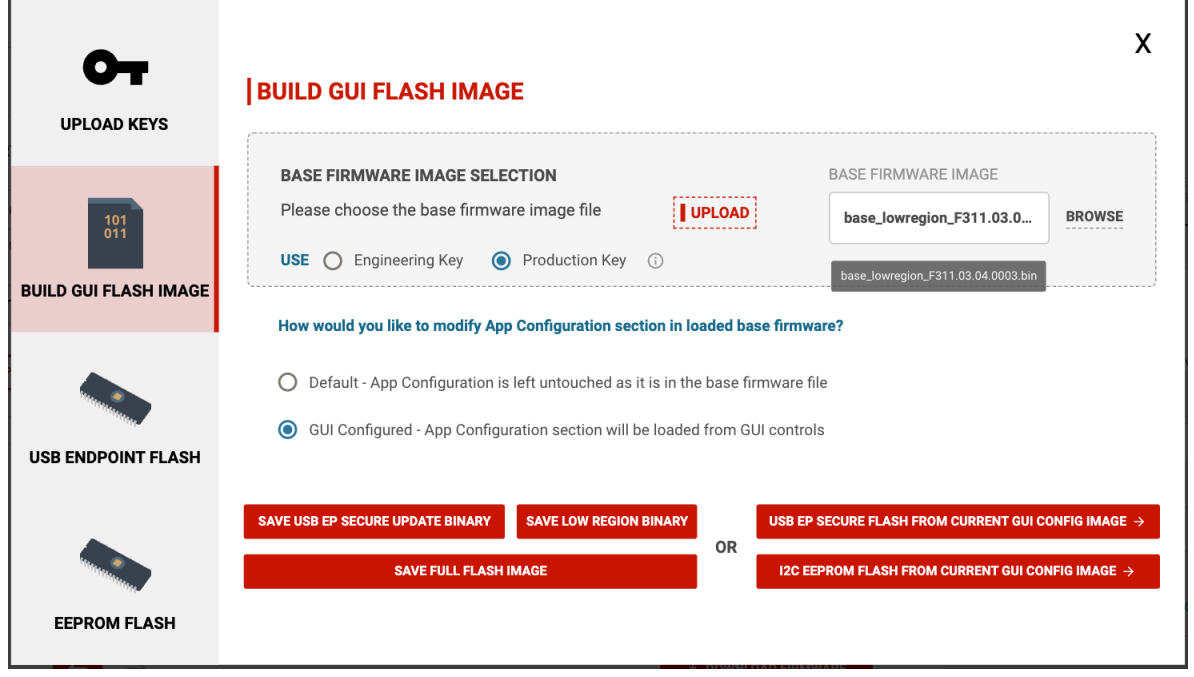

#### 图 **5-4.** "构建 **GUI** 闪存映像"页面

加载基本固件映像后,应用配置二进制文件可以保存为三种格式:

1. 第一个格式选项是 *SAVE FULL FLASH IMAGE*。

## **SAVE FULL FLASH IMAGE**

使用 I2C 直接更新到 EEPROM 时, 应使用此格式保存。这种方法用于对空白 EEPROM 进行编程, 并可以使 用 TI 在 EVM 上设计的 TIVA USB 接口来完成,也可以直接使用 EEPROM 编程器,例如 Total Phase Aardvark 编程工具。在这两种情况下,二进制映像都会使用 I2C 接口加载到 EEPROM 器件中。

备注

需要通过此方法来创建用于对空白 EEPROM 器件进行编程的初始映像。

2. 第二个格式选项是 *SAVE USB EP SECURE UPDATE BINARY*。

**SAVE USB EP SECURE UPDATE BINARY** 

通过 USB 端点连接方法进行更新时,应使用此格式保存。在该模式下,PC 连接到 USB-C 充电器端口 ("端 口 A"用于双端口实现),并在上电或复位时具有相应的引导设置,如《TPS25762/72-Q1 EVM 用户指南》 中所述。二进制映像通过 USB 传输到 TPS257xx-Q1 器件,然后使用 I2C 传输到 EEPROM 器件。只有映像 是使用与先前编程到 EEPROM 中的映像相匹配的有效私钥而构建的,才会成功传输。

保存所需格式的二进制文件后,可以从 *USB ENDPOINT FLASH* 或 *EEPROM FLASH* 页面中选择该文件,并将 其编程到硬件中的 EEPROM。

<span id="page-13-0"></span>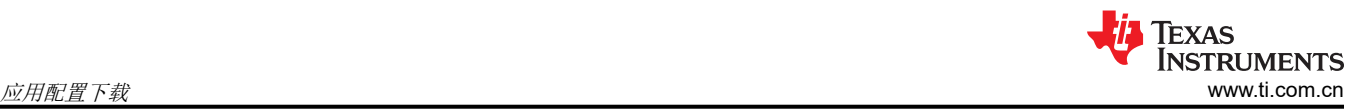

#### 备注

也可以直接创建二进制映像并转到 *USB ENDPOINT FLASH* 或 *EEPROM FLASH* 页面,以加载二进制 文件,而无需保存生成的文件。通过选择按钮 USB EP SECURE FLASH FROM CURRENT GUI **CONFIG IMAGE 或 I2C EEPROM FLASH FROM CURRENT GUI CONFIG IMAGE**, 可以在不保存的 情况下加载每种格式的二进制文件。选择任一按钮时会自动创建映像并在相应的 *FLASH* 页面中选择要 下载的映像,而无需在本地保存映像。

节 [5.1.1.1](#page-14-0) 和 节 [5.1.1.2](#page-16-0) 介绍了使用 USB 端点或 I2C 将二进制映像加载到硬件中的过程。

第三个格式选项是 *SAVE LOW REGION BINARY*。

#### **SAVE LOW REGION BINARY**

选择此选项时会打开一个菜单,用于将应用配置保存为 low region 二进制文件或 C 头文件 ( 请参阅图 5-5 ) , 该 文件将用于器件的 MCU/HUB 引导模式。有关此引导模式的更多信息,请参阅使用主机进行 *[TPS257x-Q1/77x-Q1](https://www.ti.com/lit/pdf/slvaff7)*  [固件更新](https://www.ti.com/lit/pdf/slvaff7)。

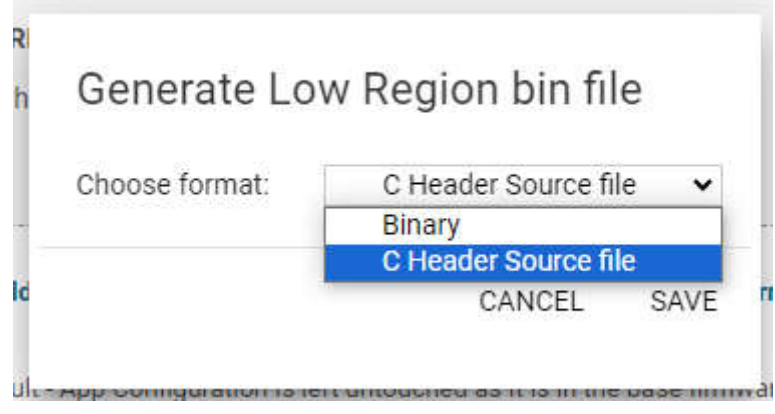

图 **5-5.** 生成 **Low-Region** 二进制文件作为 **C** 头文件

<span id="page-14-0"></span>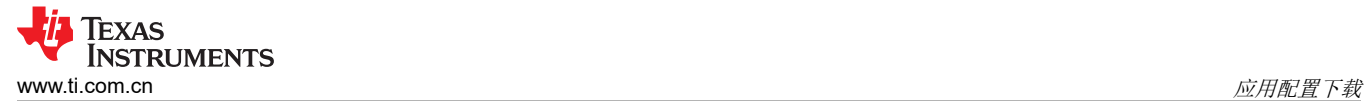

## *5.1.1.1* 固件更新:*USB* 端点

在 *USB ENDPOINT FLASH* 窗口中,所选的 USB EP 二进制映像会通过 USB 连接加载到 TPS257xx-Q1 器件, 以对 EEPROM 进行编程。

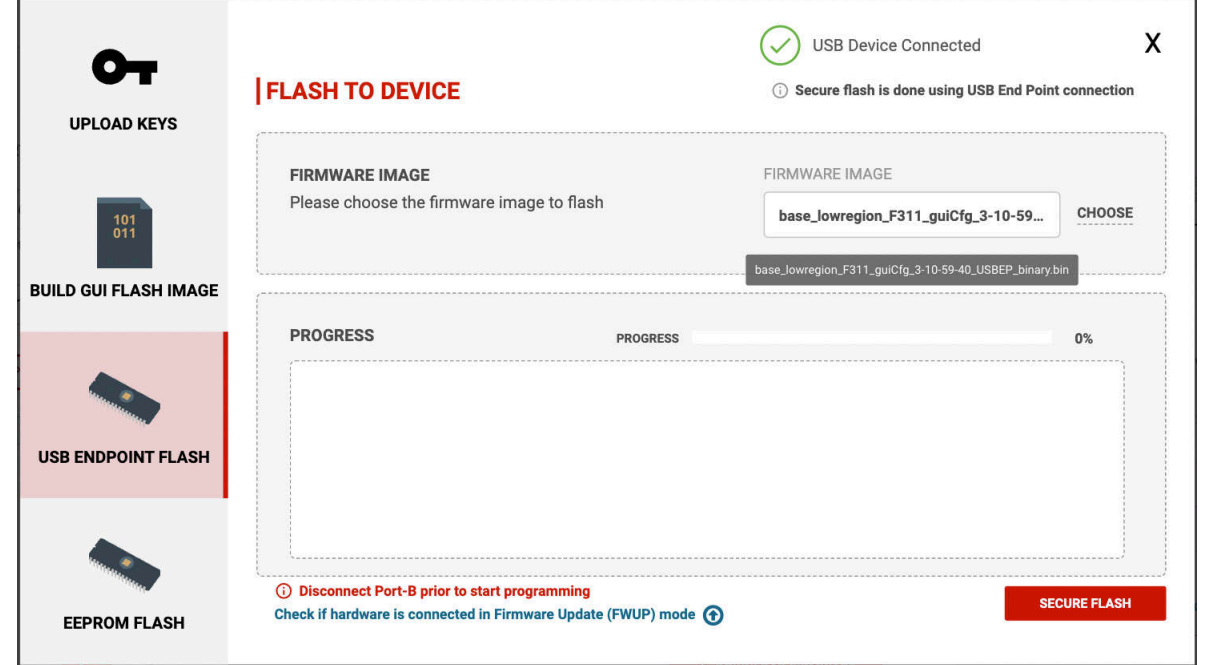

图 **5-6.** "**USB** 端点闪存"页面

在通过选择 *SECURE FLASH* 开始下载之前,请确认 TPS257xx-Q1 器件已启动进入固件更新 模式(例如 *FWUP*  模式)。这可以通过确保在硬件中配置 TVSP 引脚以进行 FWUP 操作来实现。要对 TPS257xx-Q1 EVM 上集成 的 EEPROM 进行编程,请相应地填充 TVSP 跳线并为器件供电。进入 FWUP 模式后,使用 USB Type-C 充电端 口将 PC 连接到器件。

备注 在双端口系统中,使用 *Port A* 进行 USB 端点连接,并确保在固件更新过程中未连接另一个端口。

<span id="page-15-0"></span>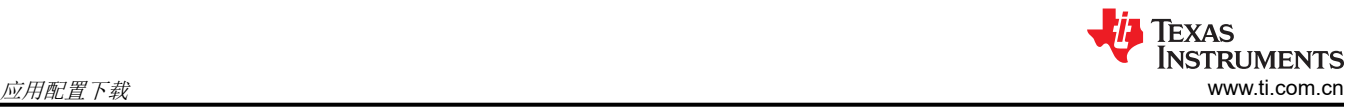

x

连接后,器件会在器件管理器下显示为 *TPS DMC Family*,并且 GUI 会在成功连接时指示 *USB Device Connected* 状态。图 5-7 展示了成功连接图像。

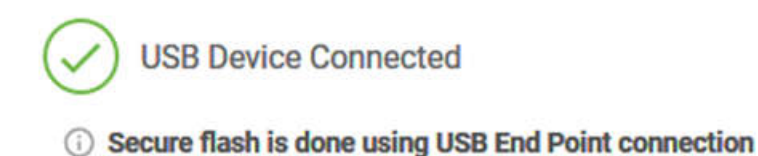

## 图 **5-7. USB** 端点连接状态

在 FWUP 模式下与目标器件建立正确的连接后,使用 *SECURE FLASH* 按钮开始更新。进度会显示在 GUI 中, 直到完成。

固件更新完成后,将返回消息 *Secure update completed successfully*,并且可以断开电缆连接。

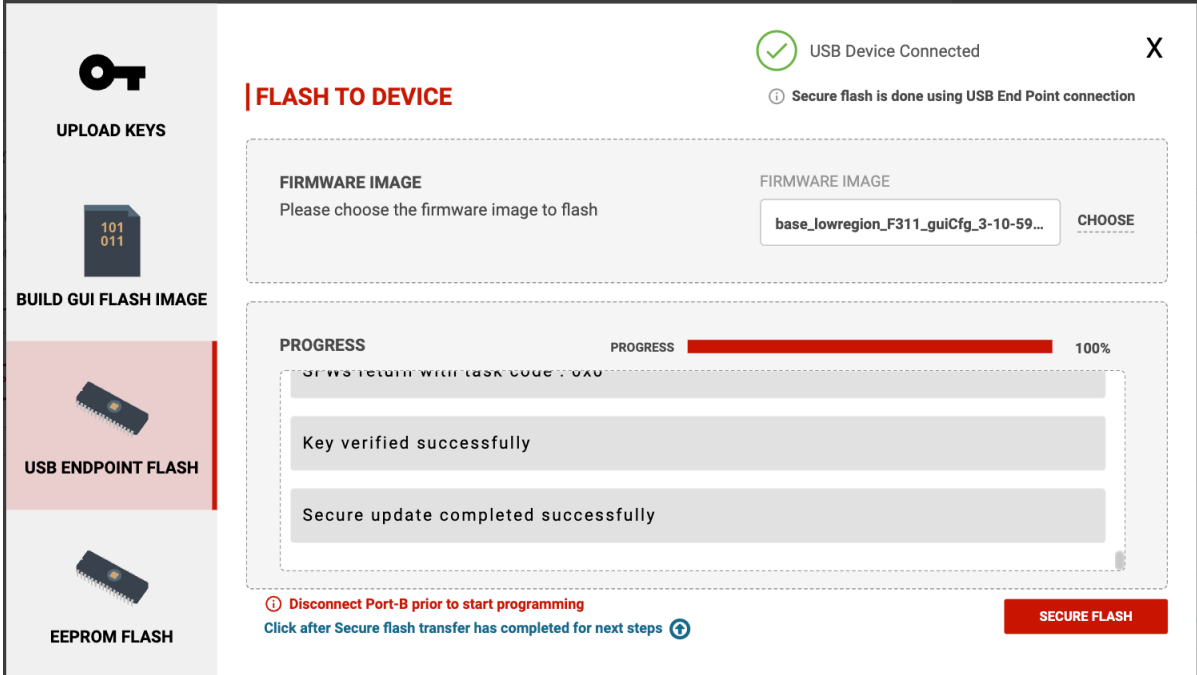

## 图 **5-8.** 安全闪存 **-** 完成

通过更改 TVSP 设置,然后下电上电或器件复位,可以使 TPS257xx-Q1 器件退出 FWUP 模式。

## <span id="page-16-0"></span>*5.1.1.2* 固件更新:*I2C*

在 *EEPROM FLASH* 窗口(请参阅图 5-9)中,所选的 low region 或 full flash 二进制映像会通过直接 I2C 连接编 程到 EEPROM 中。

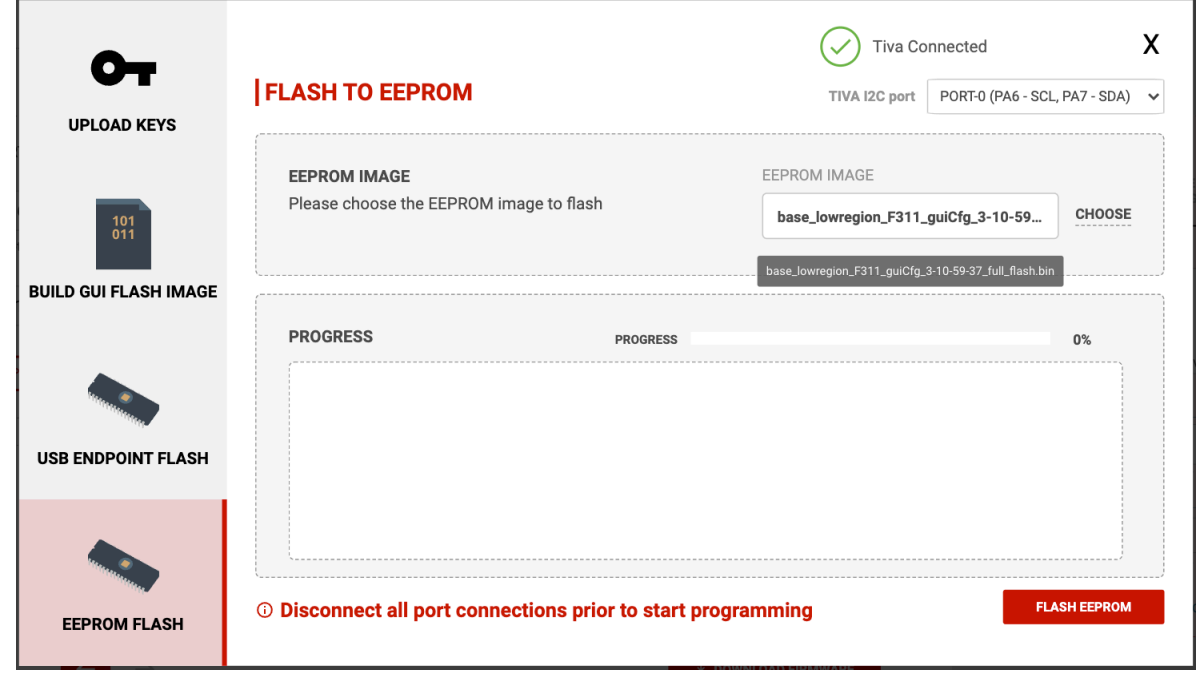

图 **5-9.** "**EEPROM** 闪存"页面

使用 TI 的 EVM 进行评估时,使用此方法通过与板载 TIVA 微控制器的 USB 连接对系统 EEPROM 进行编程。如 果无法建立 TIVA USB 连接,请确保配置了正确的串行端口 ( 请参阅图 [6-4](#page-23-0) ) 。此外,任何支持 I2C 的编程工具 都可用于对 TPS257xx-Q1-GUI 工具生成的已保存二进制文件进行编程。这是通过 I2C 对 EEPROM 进行编程时 在定制硬件中使用的方法。

建立 I2C 连接并在 *EEPROM IMAGE* 字段中选择所需的二进制文件后,选择 *FLASH EEPROM* 按钮将下载二进 制映像。进度会显示在 GUI 中,直至更新完成。

#### 备注

在对 EEPROM 进行编程之前,请断开所有 USB-C 器件与端口的连接。编程期间,所有端口均必须保 持断开。

## **5.2** 安全固件更新

TPS257xx-Q1 器件支持使用前面所述的 USB 端点法通过 USB 进行安全固件更新。安全固件更新确保只有使用正 确密钥集签名的二进制映像才能用于对 EEPROM 器件进行重新编程。GUI 和固件使用 SHA-256 算法来通过 RSA-PSS 生成的密钥对二进制映像进行哈希处理和签名。可以使用 RSA-PSS 生成一组私有和公钥对,用于最终 客户 (OEM) 开发和生产目的。

在最终产品生产期间,必须使用 I2C 和以所需密钥集构建的 *Full Flash* 二进制映像来对 EEPROM 进行初始编 程。然后,可以使用 TPS257XX-Q1-GUI 工具和以同一个密钥集构建的 *USB EP* 二进制映像通过 USB 连接到主 充电端口来进行现场更新。客户专用私钥必须保持安全,并且需要在 USB 现场更新时加载,以便对器件进行重新 编程;否则,安全固件更新过程无法完成。

## **5.3** 可选的 **USB** 驱动程序安装

计算机操作系统必须能够作为 USB 端点进行连接,才能使用 USB 端点固件更新功能。安装通用 libusb-win32 USB 器件驱动程序以连接到 TPS257xx-Q1 器件的 USB 端点。此连接可以通过下载 [Zadig](https://zadig.akeo.ie/) 等驱动程序安装工具来 完成。

<span id="page-17-0"></span>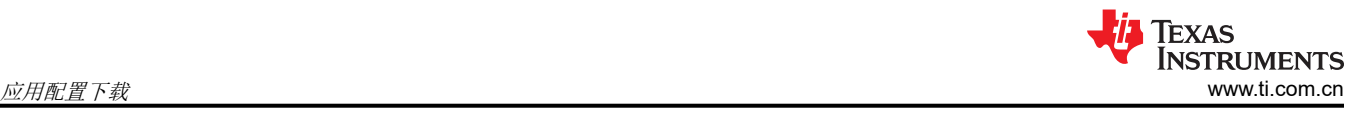

安装 Zadig 后完成以下操作:

- 1. 将要编程的器件的端口 A 连接到 PC。确保 TVSP 引脚配置用于 FWUP 模式。
- 2. 下载并运行 Zadig 可执行文件,然后选择 libusb-win32 选项(请参阅图 5-10)。

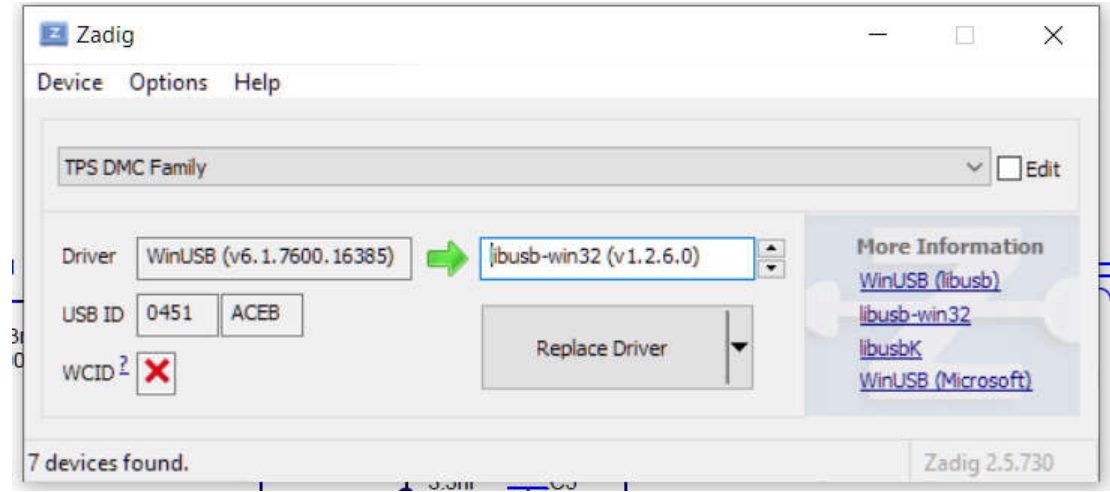

图 **5-10. Zadig USB** 驱动程序安装程序对话窗口

正确枚举后,器件终点会在器件管理器中进行枚举,如图 5-11 所示。

libusb-win32 Usb Devices

**TPS DMC Family** 

图 **5-11. PC** 器件连接状态

某些 PC 系统使用 *WINUSB* 与 *LIBUSB* 驱动程序运行。如果在 USB EP 固件更新连接时收到 *LIBUSB* 错误,请 使用 WINUSB 驱动程序更新 PC 驱动程序,然后重新启动计算机系统。可以通过选择 winusb 选项而不是 libusb 来使用 Zadig 工具安装 WINUSB 驱动程序。

Error Status: Error: LIBUSB\_ERROR\_NOT\_FOUND

## 图 **5-12.** 连接错误消息

## **5.4** 直接 **EEPROM** 编程

EEPROM 器件可以使用通过 GUI 和一组有效的密钥生成的 *Full Flash* 二进制文件进行编程,详见 节 [5.1.1](#page-10-0)。虽然 可以使用板载 TIVA MCU 对 TPS257xx-Q1 EVM 上的 EEPROM 进行编程,但也可以使用与 EVM 上正确引脚连 接的标准 EEPROM 编程器。在对定制硬件设计的 EEPROM 进行编程时,也可以使用 EEPROM 编程器。这是对 空白 EEPROM 进行初始编程所必需的。

例如, EEPROM 编程可以使用 Total Phase™[Aardvark I2C/SPI](https://www.totalphase.com/products/aardvark-i2cspi/)™ 主机适配器来完成。使用编程器时需要遵循以下 步骤:

- 1. 安装 [Total Phase Flash Center Software](https://www.totalphase.com/products/flash-center/)
- 2. 将 Aardvark I2C/SPI 主机适配器连接到 PC
- 3. 安装 [Aardvark I2C/SPI](https://www.totalphase.com/products/usb-drivers-windows/) 主机适配器的 USB 驱动程序

设置完成后,请按照以下步骤对 EEPROM 进行编程:

- 1. 断开所有器件与 TPS257xx-Q1 器件 USB 充电端口的连接。在整个编程过程中,所有 USB 端口必须保持断 开。
- 2. 调用 *Flash Center* Software
- 3. 选择:*Adapters* > *Add Adapters*

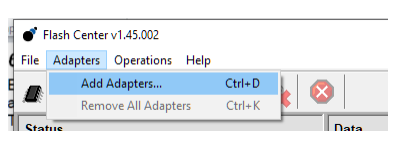

4. 选择 *Add Adapters* 后会转到以下屏幕。点击 *Add* 按钮

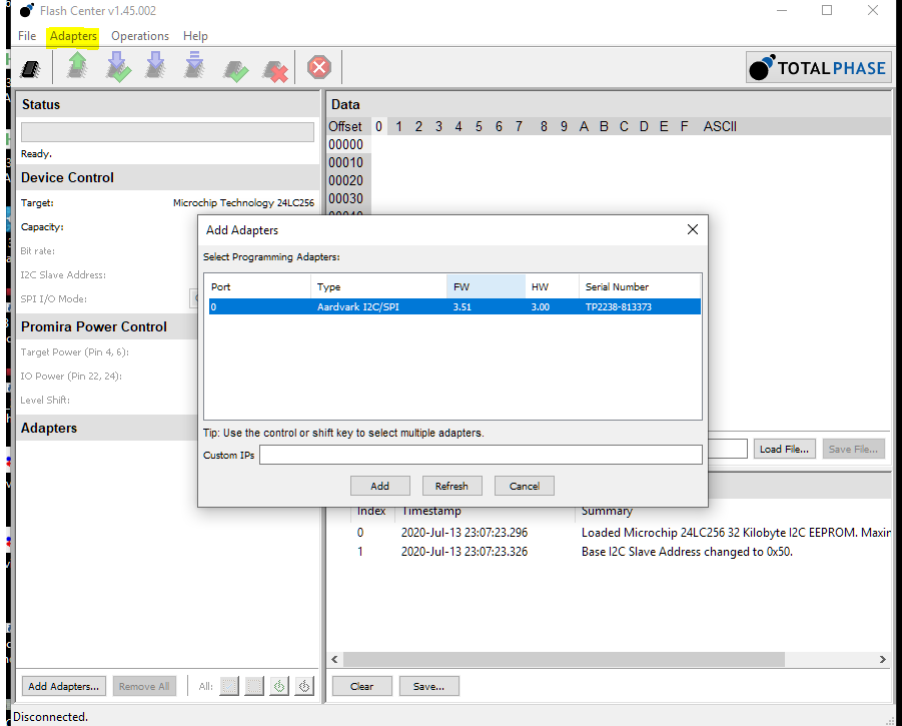

5. 点击 *Choose Target* 图标

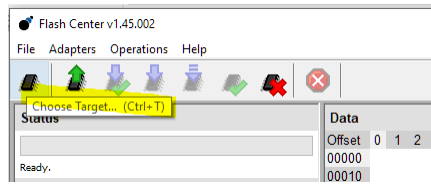

6. 选择要编程的目标器件。如果未显示器件型号,请选择具有相同存储器容量的目标器件。

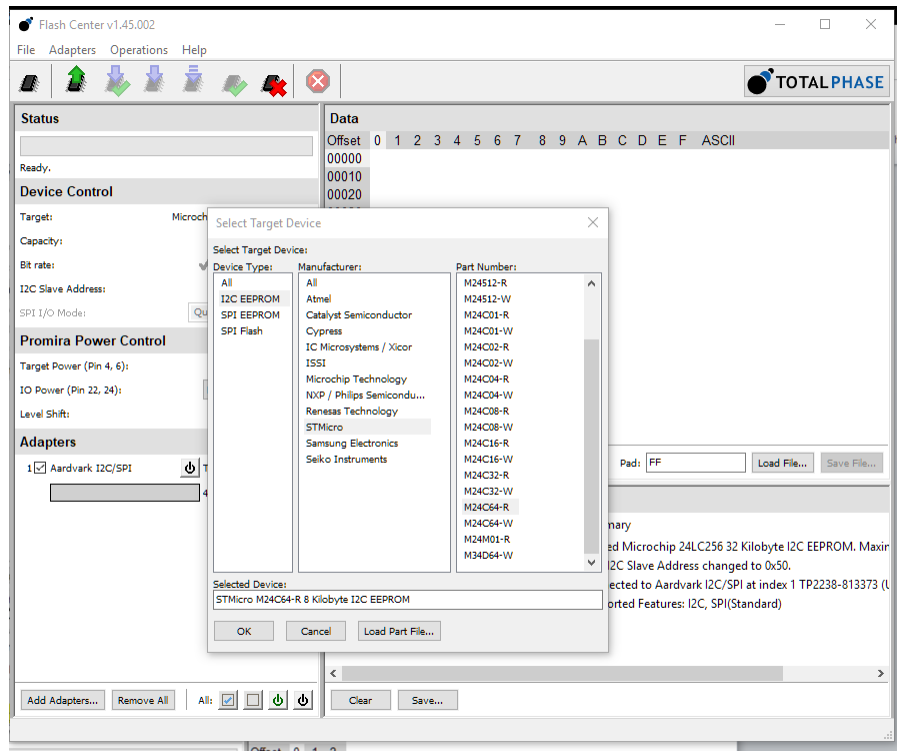

7. 选择 *Load File* > *Open* 并导航至 TI 提供的 *Full Flash* 二进制示例文件或通过 GUI 创建的自定义二进制文件。

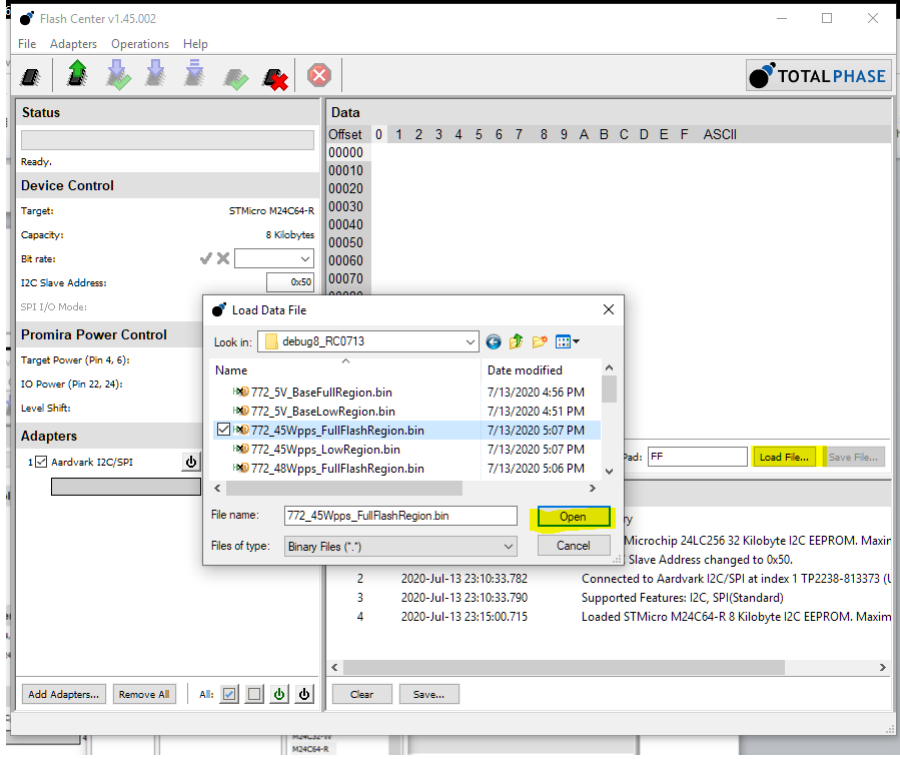

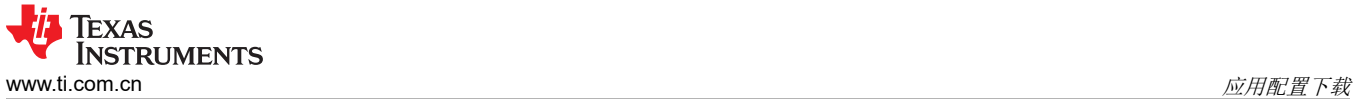

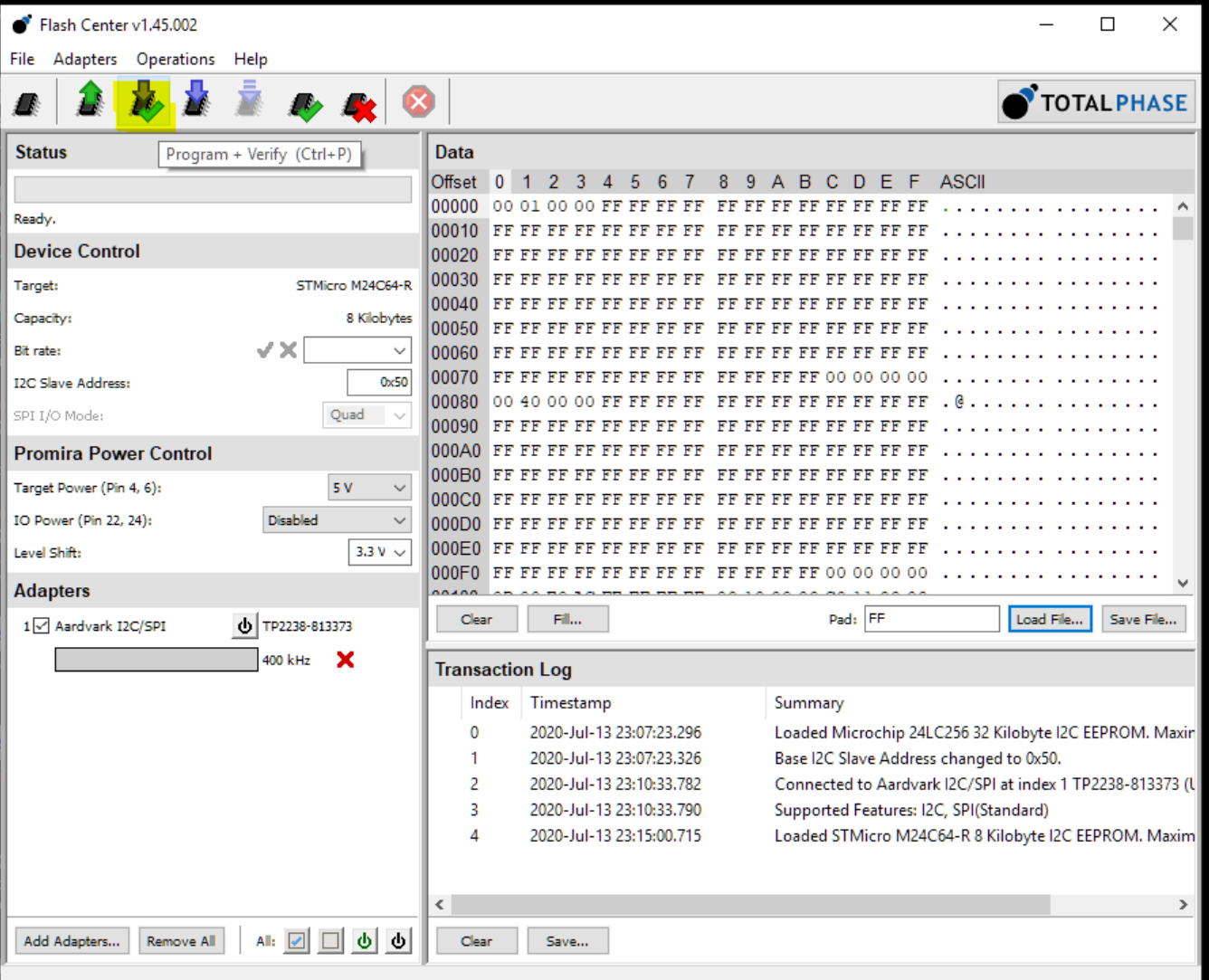

<span id="page-21-0"></span>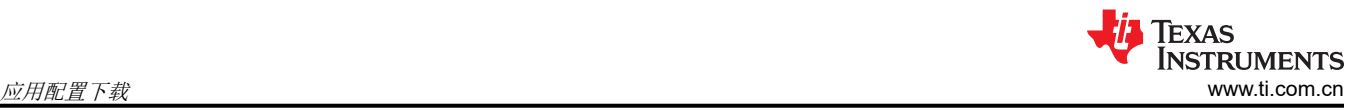

## **5.5 SSH** 密钥生成

使用 ssh-keygen 创建 RSA 密钥。可以使用以下命令行生成 SSH 密钥对:

- 1. mkdir keys
- 2. ssh-keygen -t rsa -b 3072 -m PEM -f keys/rsa3072engr
- 3. ssh-keygen -t rsa -b 3072 -m PEM -f keys/rsa3072prod

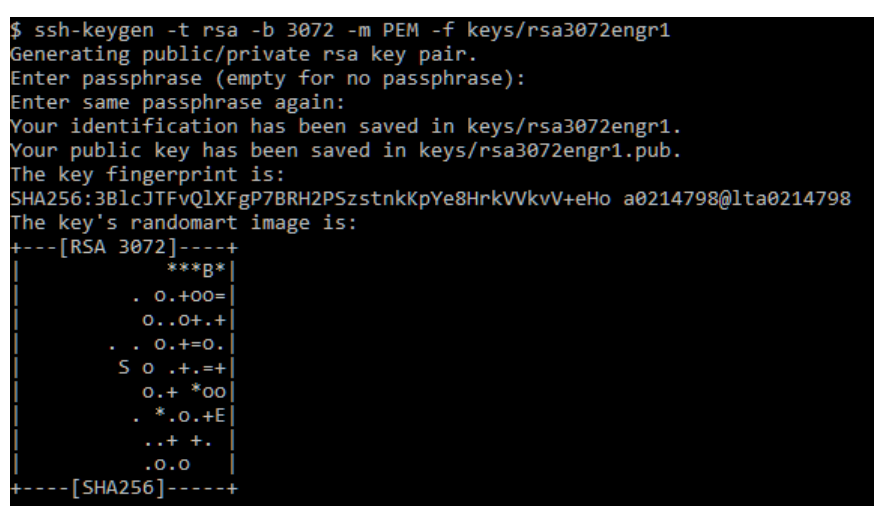

图 **5-13. Git Bash** 密钥生成 **-** 工程

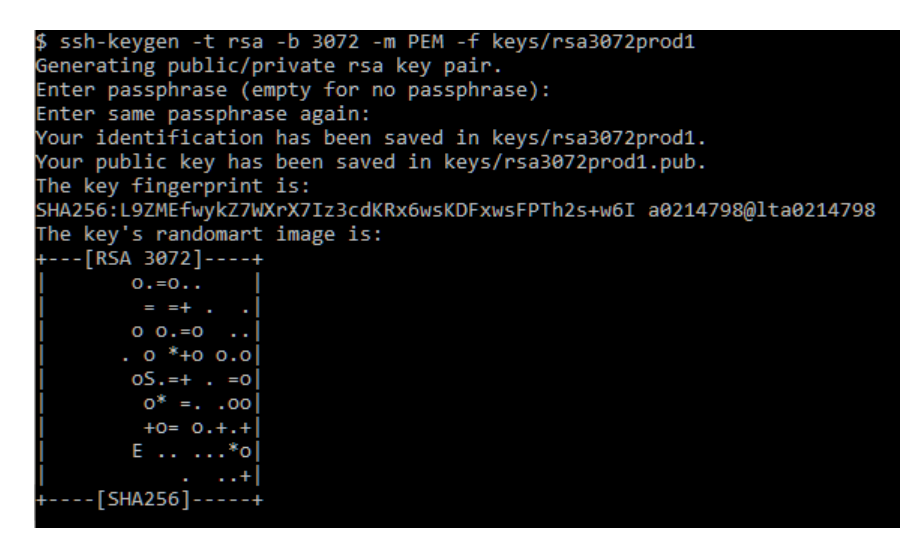

图 **5-14. Git Bash** 密钥生成 **-** 生产

生成的密钥可以在通过 mkdir keys 命令创建的 *keys* 目录中找到。

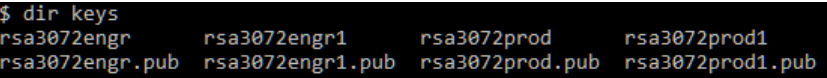

#### 图 **5-15.** 生成的密钥

<span id="page-22-0"></span>对于 Microsoft® Windows® PC,可能需要通过 *SSH* 安装 *Git*,才能按照本节中的说明生成密钥。

安装 Git:

- 1. 下载并启动 *Git* [安装程序](https://git-scm.com/download/win)。
- 2. 出现提示时,点击 *Next* 按钮接受默认组件。
- 3. 选择默认文本编辑器。如果安装了 Notepad++™,请选择 Notepad++ 并点击 *Next* 按钮。
- 4. 选择 *Use Git from the Windows Command Prompt*,然后点击 *Next* 按钮。
- 5. 选择 *Use OpenSSL library* 并点击 *Next* 按钮。
- 6. 选择 *Checkout Windows-style, commit Unix-style line endings* 并点击 *Next* 按钮。
- 7. 选择 *Use MinTTY*(mYSYS2 的默认终端))并点击 *Next* 按钮。
- 8. 点击 *Install* 按钮接受默认的额外选项配置。
- 9. 安装完成后,如果需要,重新启动 Windows。

启动 GitBash:

- 1. 调用命令行窗口:cmd.exe。
- 2. 从 Git 安装文件夹运行 bash.exe:C:\Program Files\Git\bin

## **6** 遥测

该 EVM 支持器件通过 USB 与集成的 TIVA MCU 进行通信。将 USB 电缆连接到 EVM 的 micro USB 端口, 如图 6-1 所示。除了允许通过 I2C 进行 EEPROM 编程外,USB 连接还在 EVM 和 PC 之间提供数据和控制通信路径。 使用 USB 接口,用户可以控制以下操作:

- 器件复位
- I2C 端口配置
- 详细说明充电端口运行状态的遥测数据
- 器件状态

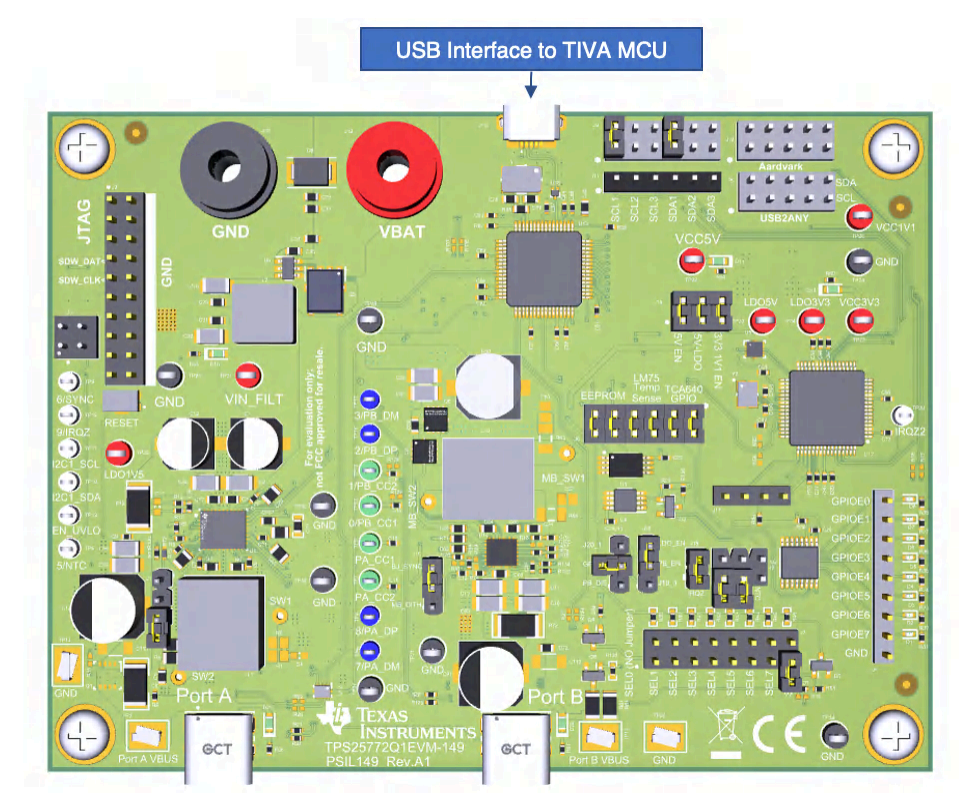

## 图 **6-1. TIVA USB** 端口连接

<span id="page-23-0"></span>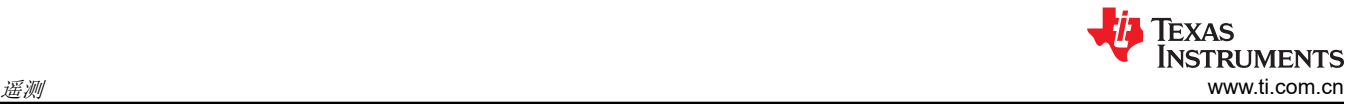

TPS257XX-Q1-GUI 的左下角会显示连接状态,请参阅图 6-2 和图 6-3。也可以通过点击状态图标来连接或断开 TIVA USB 端口。如果未连接,点击该图标可以建立连接。

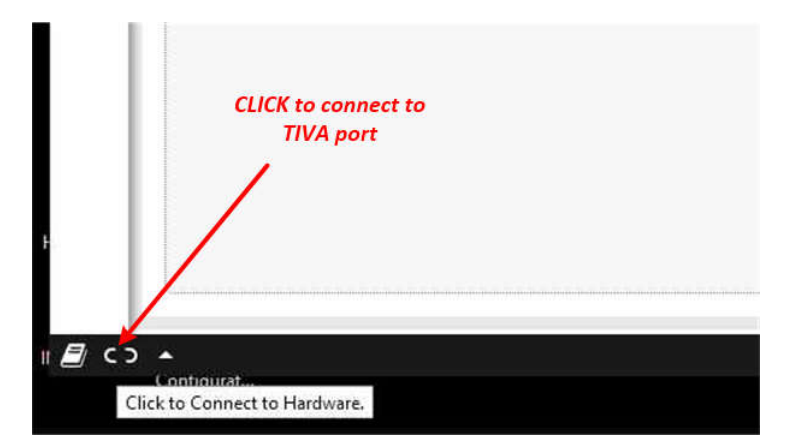

#### 图 **6-2. TIVA USB** 已断开连接

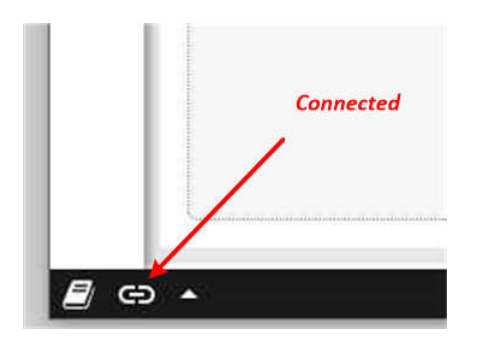

图 **6-3. TIVA USB** 已连接

如果无法建立连接,请检查 GUI 左上方控件中的串行端口配置 ( 请参阅图 6-4 )。

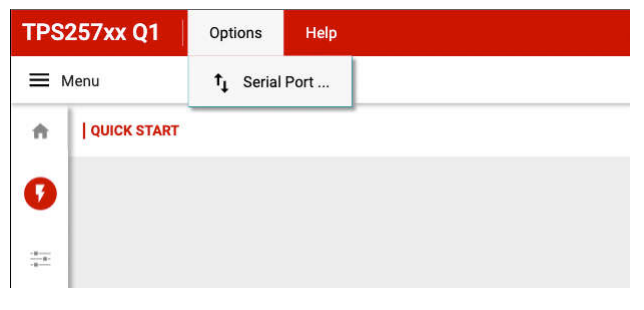

#### 图 **6-4. GUI** 通信端口菜单

#### 备注

当 I2C1 端口用于器件通信 ( 默认 ) 时,由于 I2C 控制器和硬件中的所连目标外设之间存在连续的总线 流量,因此无法按预期实时读取或写入数据。或者,当 I2C2 端口用于器件通信时,相应的 GPIO (GPIO2 和 GPIO3) 必须配置为 I2C\_SCL2 和 I2C\_SDA2。(对于双端口器件, GPIO2 和 GPIO3 配 置为端口 B D+ 和端口 B D - , 因此不适合用于 I2C 通信。)

<span id="page-24-0"></span>GUI 中的遥测视图通过点击边栏中的 *Device Communication* 按钮来选择,请参阅图 6-5。

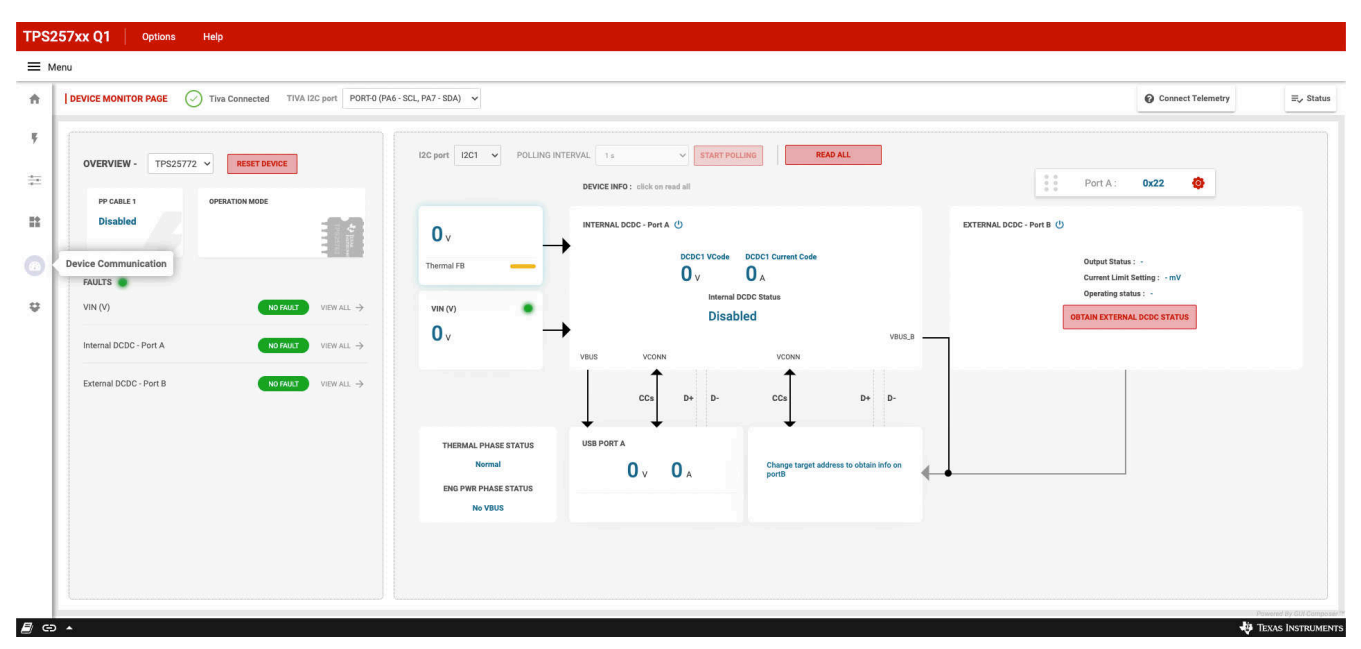

图 **6-5. TPS257xx-Q1** 遥测界面

确保选择正确的目标地址来访问器件遥测信息。该地址由 TVSP 引脚配置确定,如器件特定数据表中所述。端口 A 的目标地址为 0x22 或 0x23,端口 B 的目标地址为 0x26 或 0x27(在双端口器件上)。一次只能读取一个端口 状态。

GUI 提供端口 A 和端口 B 目标地址选择控件,以便与硬件配置保持一致,请参阅图 6-6。

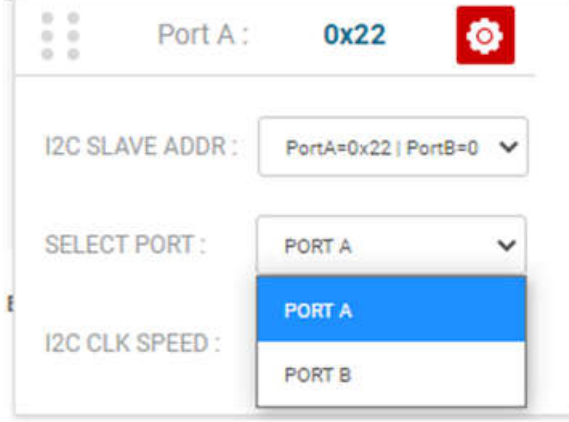

图 **6-6.** 遥测端口配置

<span id="page-25-0"></span>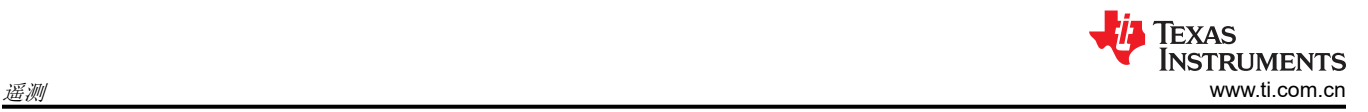

除了主要遥测信息外,点击 GUI 页面右上方的 *Status* 按钮会打开快速状态窗口,该窗口会在选择 *READ ALL* 按 钮时显示有关端口充电状态的其他信息,请参阅图 6-7。

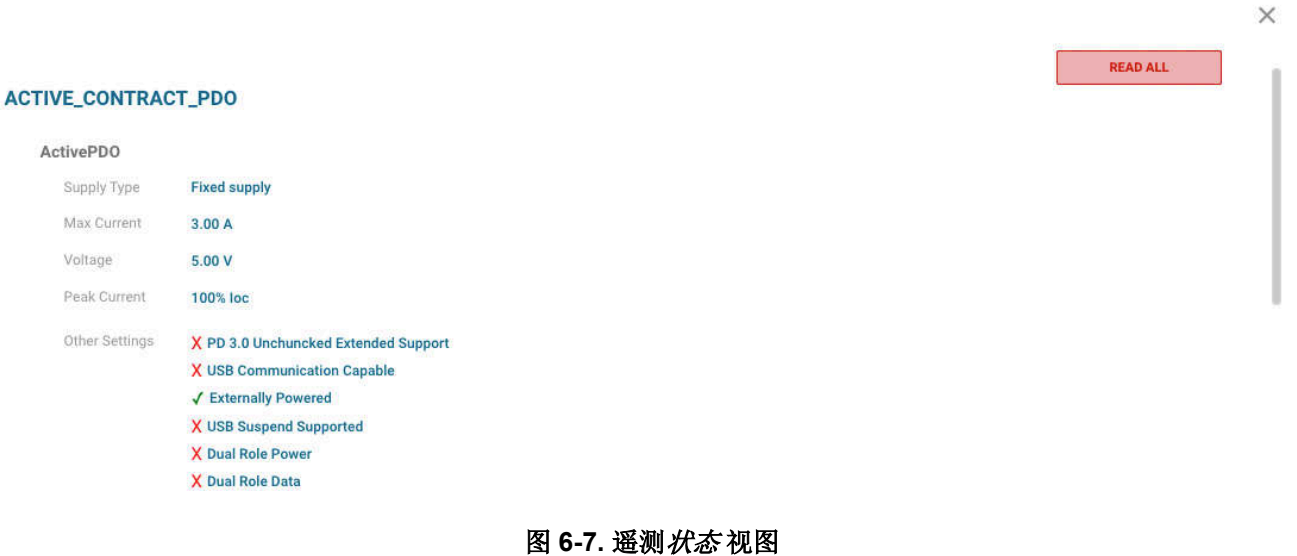

# <span id="page-26-0"></span>**A TPS257xx-Q1 GUI** 功能 **-** 自定义 **ID**(版本控制)

有两种方法可以对 GUI 生成的二进制文件进行版本控制。第一种方法是在生成二进制文件时自动实现的,[如节](#page-9-0) 5 中所述,并且文件名中将包含时间戳。但在某些情况下,需要能够唯一地识别使用 EEPROM 读取器 ( 如 Aardvark 适配器)加载到 EEPROM 中的二进制文件 (请参阅 节 [5.4](#page-17-0))。这可以通过使用 Advanced *Configuration GUI* 页面上"OTHER"选项卡的"CUSTOM ID"功能将用户定义的版本控制集成到二进制文件来 实现 ( 请参阅图 A-1 ) 。

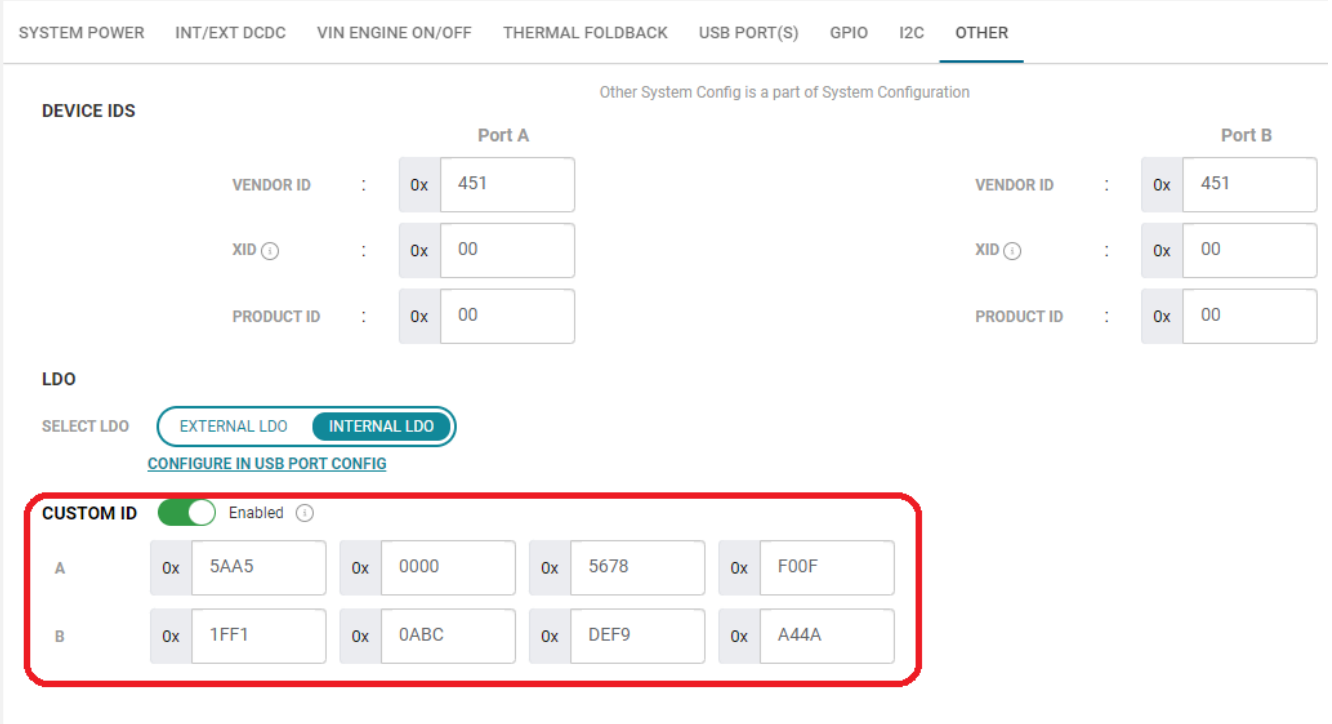

图 **A-1.** "自定义 **ID**"菜单

默认情况下, "CUSTOM ID"功能会被禁用。通过启用该功能,可以将自定义值添加到每个端口对应的四个输入 框中。可以在每个框中输入一个十六进制格式的 16 位值,因此对于 TPS25762-Q1,值最多为 8 个字节 ( 仅 "A"字段),而对于 TPS25772-Q1,值最多为 16 个字节("A+B"字段)。

图 [A-2](#page-27-0) 比较了禁用和启用"CUSTOM ID"功能的两个二进制输出文件。下面显示了启用了"CUSTOM ID"时的 二进制文件,其中突出显示了与图 A-1 中相同的"A"和"B"字段数据条目。请注意,二进制文件中的自定义值 会以最低有效字节优先格式进行汇编。

<span id="page-27-0"></span>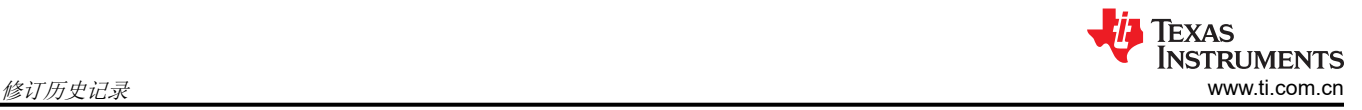

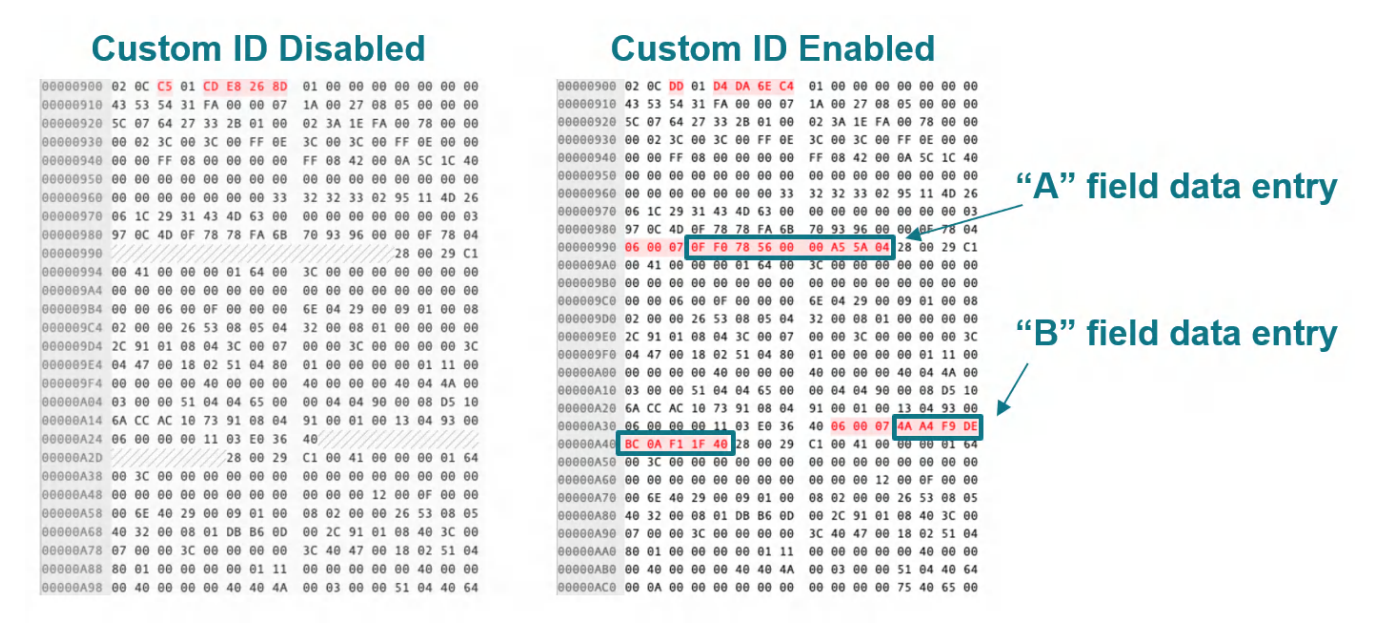

#### 图 **A-2.** 启用与禁用"**CUSTOM ID**"时的二进制文件

"CUSTOM ID"数据在二进制文件中的字节位置可能会有所不同,具体取决于器件功能的配置方式。"A"字段 数据条目和"B"字段数据条目前面都会加上各自始终相同的相应标头 ( 请参阅 图 A-3 ) ;"A"字段的标头为 04 06 00 07, "B"字段的标头为 40 06 00 07。在二进制文件中搜索标头便可以轻松识别"CUSTOM ID"数据。

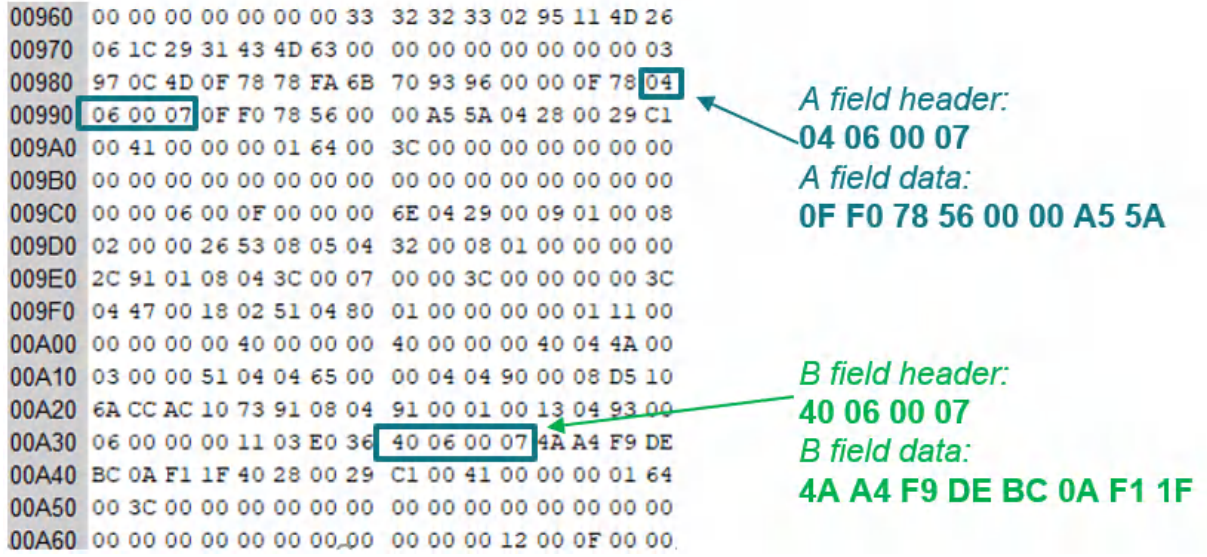

#### 图 **A-3.** 自定义 **ID** 数据标头

尽管使用 GUI 生成二进制文件时会在文件名中添加时间戳,但"CUSTOM ID"功能是一种嵌入自定义版本/版本 标识符的更可靠方法。该功能集成到二进制文件生成中,并可直接从 EEPROM 读取以进行验证。

# 修订历史记录

注:以前版本的页码可能与当前版本的页码不同

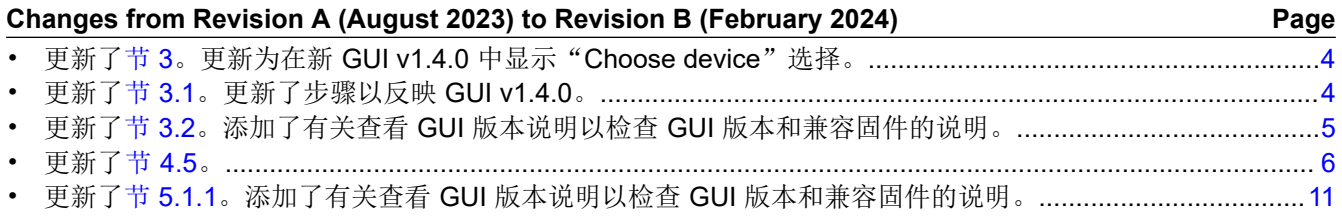

#### 重要声明和免责声明

TI"按原样"提供技术和可靠性数据(包括数据表)、设计资源(包括参考设计)、应用或其他设计建议、网络工具、安全信息和其他资源, 不保证没有瑕疵且不做出任何明示或暗示的担保,包括但不限于对适销性、某特定用途方面的适用性或不侵犯任何第三方知识产权的暗示担 保。

这些资源可供使用 TI 产品进行设计的熟练开发人员使用。您将自行承担以下全部责任:(1) 针对您的应用选择合适的 TI 产品,(2) 设计、验 证并测试您的应用,(3) 确保您的应用满足相应标准以及任何其他功能安全、信息安全、监管或其他要求。

这些资源如有变更,恕不另行通知。TI 授权您仅可将这些资源用于研发本资源所述的 TI 产品的应用。严禁对这些资源进行其他复制或展示。 您无权使用任何其他 TI 知识产权或任何第三方知识产权。您应全额赔偿因在这些资源的使用中对 TI 及其代表造成的任何索赔、损害、成 本、损失和债务,TI 对此概不负责。

TI 提供的产品受 TI [的销售条款或](https://www.ti.com.cn/zh-cn/legal/terms-conditions/terms-of-sale.html) [ti.com](https://www.ti.com) 上其他适用条款/TI 产品随附的其他适用条款的约束。TI 提供这些资源并不会扩展或以其他方式更改 TI 针对 TI 产品发布的适用的担保或担保免责声明。

TI 反对并拒绝您可能提出的任何其他或不同的条款。

邮寄地址:Texas Instruments, Post Office Box 655303, Dallas, Texas 75265 Copyright © 2024,德州仪器 (TI) 公司